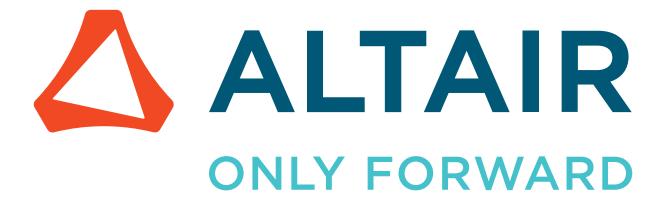

# Altair Accelerator 2024.1.0

**Tutorials** 

# **Contents**

| Use Accelerator Help.                                                                                                    |  |
|----------------------------------------------------------------------------------------------------|--|
| Enable CLI Access on UNIX.                                                                                                    |  |
| Troubleshooting the UNIX Setup                                                                                                    |  |
| Enable CLI Access on Windows                                                                                                    |  |
| Verify Context Is Working                                                                                                    |  |
| Run Basic Jobs.                                                                                                    |  |
| Get Summary Information                                                                                                    |  |
| Run Jobs with Various Options.                                                                                                    |  |
| Submit Multiple Jobs at Once: -f <file></file>                                                                                                    |  |
| Use Environments: -e <env></env>                                                                                                    |  |
| Use of Resources: -r <res1 res2=""></res1>                                                                                                    |  |
| Wait for Jobs                                                                                                    |  |
| Specify Name of logfile: -l <logfile></logfile>                                                                                                    |  |
| Job Control                                                                                                    |  |
| Rerun Jobs.                                                                                                    |  |
| Get Detailed Information about a Job.                                                                                                    |  |
| Monitor Jobs, Taskers and Resources                                                                                                    |  |
| Invoke the GUI                                                                                                    |  |
| Use the Web Browser                                                                                                    |  |
| USC THE MACH DIOMSEL                                                                                                    |  |
| Troubleshooting                                                                                                    |  |
| Troubleshootingr Accelerator Administrator Tutorials                                                                                                    |  |
| r Accelerator Administrator Tutorials  Start a Test Queue.                                                                                                    |  |
| Troubleshooting  r Accelerator Administrator Tutorials  Start a Test Queue  Start/Stop Accelerator                                                                                                    |  |
| Troubleshooting  r Accelerator Administrator Tutorials.  Start a Test Queue Start/Stop Accelerator.  Browser-based Setup                                                                                                    |  |
| Troubleshooting  r Accelerator Administrator Tutorials  Start a Test Queue Start/Stop Accelerator  Browser-based Setup Configure Policy - FairShare and Other Parameters                                                                                                    |  |
| Troubleshooting  r Accelerator Administrator Tutorials  Start a Test Queue  Start/Stop Accelerator  Browser-based Setup  Configure Policy - FairShare and Other Parameters  Server Configuration Parameters                                                                                                    |  |
| Troubleshooting  r Accelerator Administrator Tutorials  Start a Test Queue Start/Stop Accelerator  Browser-based Setup  Configure Policy - FairShare and Other Parameters Server Configuration Parameters  Advanced Policy Configuration                                                                                                    |  |
| Troubleshooting  r Accelerator Administrator Tutorials  Start a Test Queue Start/Stop Accelerator  Browser-based Setup  Configure Policy - FairShare and Other Parameters Server Configuration Parameters  Advanced Policy Configuration  Configure Resources                                                                                                    |  |
| Troubleshooting  r Accelerator Administrator Tutorials  Start a Test Queue Start/Stop Accelerator  Browser-based Setup  Configure Policy - FairShare and Other Parameters Server Configuration Parameters  Advanced Policy Configuration                                                                                                    |  |
| Troubleshooting  r Accelerator Administrator Tutorials  Start a Test Queue Start/Stop Accelerator  Browser-based Setup  Configure Policy - FairShare and Other Parameters Server Configuration Parameters  Advanced Policy Configuration  Configure Resources                                                                                                    |  |
| Troubleshooting  r Accelerator Administrator Tutorials.  Start a Test Queue.  Start/Stop Accelerator.  Browser-based Setup.  Configure Policy - FairShare and Other Parameters.  Server Configuration Parameters.  Advanced Policy Configuration.  Configure Resources.  Configure Security.                                                                                                    |  |
| Troubleshooting  r Accelerator Administrator Tutorials  Start a Test Queue Start/Stop Accelerator  Browser-based Setup  Configure Policy - FairShare and Other Parameters Server Configuration Parameters  Advanced Policy Configuration  Configure Resources  Configure Security  Configure Taskers  Configure an Environment.                                                                                |  |
| Troubleshooting  r Accelerator Administrator Tutorials.  Start a Test Queue. Start/Stop Accelerator. Browser-based Setup.  Configure Policy - FairShare and Other Parameters. Server Configuration Parameters.  Advanced Policy Configuration.  Configure Resources.  Configure Security.  Configure Taskers.  Configure an Environment.  Logical Names (Equivalences).  Resource Management.                  |  |
| Troubleshooting  r Accelerator Administrator Tutorials.  Start a Test Queue. Start/Stop Accelerator. Browser-based Setup. Configure Policy - FairShare and Other Parameters. Server Configuration Parameters. Advanced Policy Configuration. Configure Resources. Configure Security. Configure Taskers. Configure an Environment. Logical Names (Equivalences).                                               |  |
| Troubleshooting  r Accelerator Administrator Tutorials.  Start a Test Queue. Start/Stop Accelerator. Browser-based Setup.  Configure Policy - FairShare and Other Parameters. Server Configuration Parameters.  Advanced Policy Configuration.  Configure Resources.  Configure Security.  Configure Taskers.  Configure an Environment.  Logical Names (Equivalences).  Resource Management.                  |  |
| Troubleshooting  r Accelerator Administrator Tutorials  Start a Test Queue Start/Stop Accelerator  Browser-based Setup  Configure Policy - FairShare and Other Parameters Server Configuration Parameters  Advanced Policy Configuration  Configure Resources  Configure Security  Configure Taskers  Configure an Environment  Logical Names (Equivalences).  Resource Management  Altair Monitor-Basic Setup |  |

| Upgrade Accelerator                 | 62 |
|-------------------------------------|----|
| Legal Notices                       | 65 |
| Intellectual Property Rights Notice |    |
| Technical Support                   |    |
| Index                               | 72 |

# **Altair Accelerator User Tutorials**

In the following User Tutorials, you will experiment with Accelerator on most topics that a user would be most interested in, including submitting jobs, tracking job information, analyzing and solving common problems, etc.

#### This chapter covers the following:

- Use Accelerator Help (p. 5)
- Enable CLI Access on UNIX (p. 7)
- Enable CLI Access on Windows (p. 10)
- Run Basic Jobs (p. 13)
- Get Summary Information (p. 15)
- Run Jobs with Various Options (p. 18)
- Job Control (p. 21)
- Rerun Jobs (p. 23)
- Get Detailed Information about a Job (p. 24)
- Monitor Jobs, Taskers and Resources (p. 25)
- Invoke the GUI (p. 27)
- Use the Web Browser (p. 29)
- Troubleshooting (p. 30)

# **Use Accelerator Help**

Accelerator documentation is available in HTML and PDF format.

#### Access the Help when Accelerator is Running

When Accelerator is running, it displays the documentation through its browser interface. To access it from browser, you need to know which host and port Accelerator is running on. Ask your administrator, or find the URL for Accelerator with the following command:

```
% Accelerator cmd vovbrowser
http://comet:6271/project
```

In the example below, assume Accelerator is running on host comet, port 6271. The URL for Accelerator is:

```
http://comet:6271
```

To get the entire suite of Altair Accelerator documents, including FlowTracer<sup>TM</sup>, Accelerator<sup>TM</sup>, Monitor<sup>TM</sup> and the VOV subsystem, use the following URL:

```
http://comet:6271/doc/html/bookshelf/index.htm
```

#### Access the Help when Accelerator is not Running

All the documentation files are in the Altair Accelerator install directory, so you can access them even if vovserver is not running. To do this, open /installation\_directory/common/doc/html/bookshelf/index.htm in your browser.

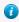

**Tip:** Bookmark the above URL for future reference.

#### **Access the Help PDF Files**

Altair Accelerator also provides PDF files for each of the guides. All the PDF files are in the directory / installation\_directory/common/doc/pdf

#### Access the Help via the Command Line

The main commands of Accelerator are no and normal, with some subcommands and options. You can get usage help, descriptions and examples of the commands by running the command without any options, or with the -h option. For example,

#### Access the Help via the vovshow Command

Another source of live information is using the command vovshow. The following options are often useful:

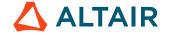

vovshow -env RX Displays the environment variables that match the regular expression RX provided.

vovshow -fields Shows the fields known to the version of VOV in use.

**vovshow -failcodes** Shows the table of known failure codes.

For example, to find a variable that controls the name of the stdout/stderr files, without knowing the exact name of that variable, the following command can be used:

The output provides a description of all the variables used by the FlowTracer system that include the substring "STD". In this example, the output resultVOV\_STDOUT\_SPEC.

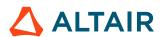

# **Enable CLI Access on UNIX**

This section explains how to set up a UNIX user's shell environment to have a proper context for the user to run installed Altair Accelerator programs from the command line. The programs that are run from the command line are called the CLI commands.

When a UNIX user logs into the system, a login script is executed which sets up their working environment. The default shell for the user determines what login script will run. A csh shell uses a .cshrc login script. A bash shell uses a .profile login script. The best way to set up a user's shell environment to run Altair Accelerator programs is to change the login script to properly set the user's working environment.

Altair Accelerator products require that the PATH environment variable be set to include the directories in the Altair Accelerator release which hold programs that will be run from the command line. Also, there are two environment variables that need to be set so that when an Altair Accelerator program is run, it will know where the release is installed and know what type machine it is running on. These two environment variables are VOVDIR and VOVARCH.

The Altair Accelerator product installation provides a helper file that can be sourced in order to set the needed environment variables to values that are appropriate for the local situation.

The intended use of the helper file is to have it sourced from a user's shell login script so that the user gets a proper environment without doing anything extra.

There is one helper file for each of the shell types that exist on UNIX. One helper script file is in the csh syntax and the other is in the shell syntax.

- · vovrc.csh
- vovrc.sh

You can change each user's shell login script to source the file that is appropriate for the particular shell that they use.

| Shell              | Instructions                                                                                              |
|--------------------|----------------------------------------------------------------------------------------------------|
| C-shell, tcsh      | Add the following line to your .cshrc csh login script file:                                              |
|                    | <pre>source /<install_path>/<version>/<platform>/etc/ vovrc.csh</platform></version></install_path></pre> |
|                    |                                                                                                    |
| sh, ksh, bash, zsh | Add the following line to your .profile shell login script file:                                          |
|                    | . / <install_path>/<version>/<platform>/etc/<br/>vovrc.sh</platform></version></install_path>             |

# **Verify Access to Altair Accelerator Products**

After making the changes to source the helper files, and then logging in, you can check that needed environment variables are set properly by looking at environment variables to note that the PATH value contains a reference to the folders in the release

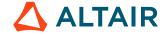

which hold programs, and to note that VOVDIR and VOVARCH are set. VOVDIR should contain the path to the installation. VOVARCH should contain the name that matches the machine type it is running on.

**1.** At the command prompt, enter the following:

```
% echo $PATH
% echo $VOVDIR
% echo $VOVARCH
```

Beyond just looking, you can try running a Altair Accelerator product program as a positive test that the context is set up properly. One program that is simple to run and is available with all Altair Accelerator products is vovarch. This program reports on the machine type on which it is running. A side effect is that it tests that needed environment variables are set properly. If the environment is valid, the program will run and report the correct machine type. If the environment is not valid, the program will not work.

2. From the shell prompt, run the command vovarch.

```
% vovarch
```

You should get a response that is similar to one of the following, "linux64", or "macosx". This indicates the program was found, it ran, and it produced an expected output that matches your UNIX environment.

You have successfully set up the environment and verified it is correct.

3. If the response is Command not found, then the working environment does not have a VOVARCH setting for the programs in the Altair Accelerator products install area. If this is the case, review the steps to make sure the helper file from Altair Accelerator is being sourced correctly.

```
% vovarch
linux64
... or ...
macosx
```

or

```
% vovarch vovarch: Command not found.
```

# **Enable Altair Accelerator for Non-Interactive Shells**

It is possible to have the shell login script build a different working environment for interactive and non-interactive shells. The non-interactive environment is used when you run a batch script.

A common way this is done is to do an early exit from the login script file for non-interactive shells. For CSH, this can be done by testing for the existence of the shell variable "prompt".

Early exit from non-interactive shell login CSH script:

```
# This is a fragment of .cshrc.
:
# Batch scripts can skip doing actions needed by interactive scripts.
if ( ! $?prompt ) then exit
:
```

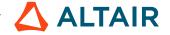

```
# Below are actions needed by interactive scripts.
```

If this exit happens early in the script, before sourcing the Altair Accelerator helper file, then the environment variables will not be set for the non-interactive shell.

A batch script needs access to Altair Accelerator products. This means that the non-interactive shell needs to have the needed environment variables set.

You should place the code that sources the helper file from Altair Accelerator early in the shell login script, before any logic causes the script to differ between interactive and batch shells.

Source helper file before exit in login CSH script:

```
# This is a fragment of .cshrc.
:
# Altair Accelerator env vars are needed by batch scripts.
source /<install_path>/<version>/<platform>/vovrc.csh
:
# Batch scripts can skip doing actions needed by interactive scripts.
if ( ! $?prompt ) then exit
:
# Below are actions needed by interactive scripts.
:
```

# **Enable the Shell to Communicate With a Running Product Server**

If you need to issue commands that will communicate to a running product instance, the instance will need to be "enabled", which involves setting certain environment variables that point the commands to the location of the running vovserver.

```
% vovproject enable instance-name
```

Some common instance names are "licmon" (for Monitor), "vnc" (for Accelerator), and "wx" (for Accelerator Plus). Instance names can be anything though since they are user-definable upon first start of each product.

# **Troubleshooting the UNIX Setup**

An earlier section of this manual explained the importance of editing the .cshrc file so that batch shells would have the proper environment for running Altair Accelerator products.

The following is a command line to verify that the .cshrc file is set properly for batch shells. This runs the vovarch command within a batch context.

```
% csh -c vovarch
```

If this fails, the .cshrc file is not edited properly to enable access for batch shells. Review the details of the earlier topic on editing the .cshrc to enable access to batch shells.

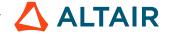

# **Enable CLI Access on Windows**

This section explains how to set up a Window user's command prompt environment to have the proper context for the user to run installed Altair Accelerator programs from the command line. The programs that are run from the command line are called the CLI commands.

Altair Accelerator products require that the PATH environment variable be set to include the directories in the Altair Accelerator release which hold programs that will be run from the command line. Also, there are two environment variables that need to be set so that when an Altair Accelerator program is run, it will know where the release is installed and know what type of machine it is running on. These two environment variables are VOVDIR and VOVARCH.

There are two methods for setting the correct environment. Both involve running the same context-setting bat script. This context-setting bat script establishes the correct environment variables for the local situation, reflecting where Altair Accelerator products are installed.

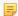

**Note:** This operation to set the environment is not required to use every Altair Accelerator feature on Windows. This operation is only needed to enable using the CLI commands from the command prompt.

# Method 1: Use Windows Explorer to Set Command Line Environment

- 1. Using Windows Explorer, navigate to the Altair Accelerator installation directory.
- 2. Enter the win64/startup folder and double-click the vovcmd. bat script to run it.
  This will open a command prompt with the proper environment settings for the Altair Accelerator and scripts to work.

When vovcmd.bat runs, it will execute the win64/bat/vovinit.bat script as part of what it does. The following section covering Method 2 explains what win64/bat/vovinit.bat does when it runs. It does the same thing when run by either method.

# **Method 2: Using Windows Command Prompt to Set Command Line Environment**

- 1. In a command prompt window, navigate to the Altair Accelerator installation directory using the cd command.
- 2. Change directory to the win64/bat folder with cd and run the vovinit.bat script. This will establish the needed environment for the open command prompt.

When win64/bat/vovinit.bat runs, it figures out needed environment variables and sets them, based upon where it is located. In particular, it sets VOVDIR to be the path to where Altair Accelerator is installed. It then executes another initialization script, \$VOVDIR/win64/local/vovinit.bat, if it exists.

This is an initialization script that you can create and modify to perform site specific activities customized for your local configuration and usage. You can add commands to the local/vovinit.bat file that you want to run whenever a user starts up a command prompt.

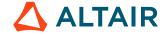

After running both vovinit.bat scripts, the context of the command prompt has the correct environment needed so that CLI commands will work correctly with the installed Altair Accelerator.

# Customize Actions Needed to Enable Access to Altair Accelerator Products on Windows

You can add commands to the win64/local/vovinit.bat file that perform specific operations that enable your Windows users to access Altair Accelerator programs properly, or to set up things on the machine to follow a standard convention.

You could add operations that perform actions such as these, and others:

- Mounting network drives
- · Setting environment variables for local needs
- · Establishing time synchronization

Example of a custom \$VOVDIR/win64/local/vovinit.bat

```
rem -- Mount network drives:
rem -- In this example we mount the Altair Accelerator installation on drive v:
if not exist v:\nul net use v: \\somehost\altair

rem -- Set locally useful environment variables.
set VNCSWD=v:\vnc
set DLOG=d:\dailylog

rem -- Set Windows time from server on local network
rem -- Put this last; it may fail if lacking time set privilege
net time \\timehost /set /y
```

# **Verify Context Is Working**

When you have a command prompt open and expect that it has a context for accessing Altair Accelerator programs, check that the environment is set by looking at environment variables to note that the PATH value contains a reference to the folders in the release which hold programs, and to note that VOVDIR and VOVARCH are set. VOVDIR should contain the path to the installation. VOVARCH should contain the name that matches the machine it is running on.

Beyond just looking, you can try running a program as a positive test that the context is set up properly. One program that is simple to run and is available with all Altair Accelerator products is vovarch. This program reports on the machine type on which it is running. A side effect is that it tests that needed environment variables are set properly. If the environment is valid, the program will run and report the correct machine type. If the environment is not valid, the program will not work.

Run vovarch to verify the environment is set ok:

```
c:\ > vovarch win64
```

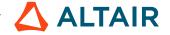

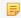

**Note:** The output will always show **win64** when running on any of the Microsoft Windows operating systems. This result is expected. It reports that we are on a generic "windows" architecture and indicates that the context is working.

If you are not able to verify that the context is valid, check the details within the <installation\_directory>/ <version>/<platform>/bat/vovinit.bat file.

# **Enable the Command Prompt to Communicate With a Running Product Server**

If you need to issue commands that will communicate to a running product instance, the instance will need to be "enabled", which involves setting certain environment variables that point the commands to the location of the running vovserver.

```
c:\ > vovproject enable instance-name
```

Some common instance names are "licmon" (for Monitor), "vnc" (for Accelerator), and "wx" (for Accelerator Plus). Instance names can be anything though since they are user-definable upon first start of each product.

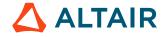

# **Run Basic Jobs**

Submitting jobs to Accelerator is quite simple: just use nc run followed by the command you would use without Accelerator.

#### Run a Sleep Job

### Run Sleep Job with -r Option to Override Default Resources

By default, no run takes the architecture of the machine from which the job is submitted as the job's resource. This can be overriden with -r option when needed.

This job requires no resource.

```
% nc run -r "" -- sleep 10
Resources=
Env = D(VOV_ENV_SOURCE=vnc_logs/envdexin36362.env)
Command = vw vwrap sleep 10
Logfile = vnc_logs/20021230/103653.13794
JobId = 04194459
nc: message: Scheduled jobs: 1 Total estimated time: 0s
```

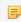

**Note:** Since the -r option accepts multiple arguments, you need to terminate the resource list explicitly with another option, or "--" if no other options are needed.

This job requires spice\_license.

#### Run Job with -e Option to Override Default Environment

By default, no run takes a snapshot of the environment as the job's environment and uses this to run your job. You can override this with -e option to use a named environment.

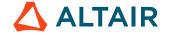

```
nc: message: Scheduled jobs: 1 Total estimated time: 0s
```

Use the command vel to list all the available environments:

Scripts that implement named environments may be written in csh, sh, or Tcl syntax. Cross-platform environments between Windows and UNIX/Linux must be written in Tcl. You can use named environments from the command line using the command ves.

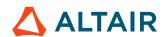

# **Get Summary Information**

nc summary, nc list and nc info *jobId* will be the three commands that you use frequently to get information about the jobs managed by Accelerator.

## Get Summary of All My Jobs: nc summary

```
% nc summary
NC Summary For User dexin
                 11
                        Duration: 23s
TOTAL JOBS
                  1
 Done
 Idle
                  0
 Queued
                  5
 Running
 Failed
 JOBS GROUP TOOL
                           WAITING FOR...
    1 alpha sleep
                          'aa'
    3 alpha
                sleep
                          'linux'
```

In the above example, the command displays summary information for user dexin. There are a total of 11 jobs, 1 of which is Done, 2 Running, 3 Failed, etc. In the bottom part, it shows the summary for jobs that are queued, that is, there is 1 sleep job queued because it is waiting for resource 'aa', and there are 3 sleep jobs waiting for resource 'linux'.

To get an idea of what is going on in the whole Accelerator system, the following shows all the jobs and what the jobqueue buckets are waiting for. Note that Accelerator subcommands may be abbreviated.

```
% nc sum -a -b
```

#### Get a List of My Jobs: nc list

This command, without any option, displays the last 20 of your jobs in the format of "jobId status command".

```
% nc list
04193437 Done sleep 1
04193911 Done sleep 5
04193913 Failed sleep 10
04193917 Failed sleep 20
04193919 Idle sleep 60
04193937 Running sleep 10
04193943 Queued sleep 56
```

#### **Status Meaning**

In Accelerator, each job is assigned an "Accelerator Computing Status" which is defined as follows:

| Status  | Color * | Explanation                          |
|---------|---------|--------------------------------------|
| Queued  | Cyan    | The job is scheduled to be executed. |
| Running | Orange  | The job is currently executing       |
| Done    | Green   | The job ran successfully             |

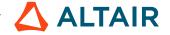

| Status | Color *    | Explanation                                       |
|--------|------------|---------------------------------------------------|
| Failed | Red        | The job ran and failed.                           |
| Idle   | BlueViolet | The job needs to be run, but it is not scheduled. |

<sup>\*(</sup>Colors may look different on some systems)

#### Some Options about nc list

The nc list command has several useful options. They include:

Get detailed usage of this command:

```
% nc list -h
```

List all jobs, including others' jobs:

```
% nc list -a
04193437 Done
                alpha
                         dexin
                                  rhino
                                             sleep 1
                         integ
04193898 Done
                users
                                  rhino
                                             sleep 2
04193939 Done
                alpha
                         dexin
                                  rhino
                                             sleep 15
04193941 Done
                alpha
                         dexin
                                  rhino
                                             sleep 20
04193943 Done
                alpha
                         dexin
                                  rhino
                                             sleep 60
```

Control output format, show job Id the (first) tool of job only:

```
% nc list -O "@ID@ @TOOL@"
04193437 sleep
04193898 sleep
04193939 sleep
04193941 sleep
04193943 sleep
```

In the above example, we use "fields", i.e., ID and TOOL, surrounded by two "@" signs, to format strings.

#### Get Detailed Information About a Job: nc info jobId

Without options, this command displays the basic information about the job, like user, group, directory, command, environment, queue time, etc.

```
% nc info 04193937
Id,User,Group 04193937,dexin,alpha
Environment D(VOV_ENV_SOURCE=vnc_logs/envdexin36362.env)
Environment
Directory
                 ${HOMES}/dexin
Command
                 sleep 10
Status
                 Done
   Host
                 rhino
   QueueTime
                 1s
   Duration
                10s
   Age
                 20m37s
   AutoForget
```

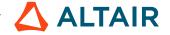

With option -1, this command shows the contents of the log file.

```
% nc info -l 04193937
Log file is: '${HOMES}/dexin/vnc_logs/20021230/095337.13512.3'
vwrap: message: Start date: Mon Dec 30 09:53:38 PST 2002
vwrap: message: On host: rhino
vwrap: message: Sourcing environment vnc_logs/envdexin36362.env
vwrap: message: Running: 'sleep 10'
vwrap: message: Exit status: 0
vwrap: message: End date: Mon Dec 30 09:53:48 PST 2002
```

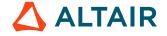

# **Run Jobs with Various Options**

In this section, we will exercise some options in no run command.

To get the detailed usage, use the following command:

```
% nc run -h
```

# **Submit Multiple Jobs at Once: -f <file>**

1. Prepare a file with one command on each line. Empty lines are ignored and lines that begin with # are considered comments.

```
# Example of file used to submit multiple jobs at once.
sleep 10
sleep 11
sleep 12
sleep 13
```

**2.** Use the option -f to specify the command file, as in the following example:

```
% nc run -f commandFile
```

All jobs submitted with this method share the same environment, the same resources, and are scheduled at the same priority level. Each job has its own ID.

### **Use Environments: -e <env>**

**1.** Get a list of all available environments:

2. Use proper environment(s) to submit jobs, for example:

```
% nc run -e BASE sleep 10
% nc run -e BASE+SPICE spice chip.spi
```

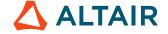

## Use of Resources: -r <res1 res2 ...>

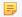

**Note:** Since this option accepts multiple arguments, you need to terminate the resource list explicitly with another option, or "--" if no other option is needed.

**1.** Submit a job that only runs on Linux machine:

```
% nc run -r os=linux64 -- sleep 10
```

2. Submit a job that requires resources "License:spicy" and "hspice":

```
% nc run -r License:spicy -- sleep 10
```

## Wait for Jobs

Waiting for jobs is especially useful for scripts. By default, no run returns immediately after you submit a job. This allows you to submit multiple jobs at once. There could be times when you want to run jobs in sequence, in which case option –w is very useful. With this option, no run waits for the job(s) to finish (Done or Failed).

```
% nc run -w sleep 10
Resources= linux
Env = D(VOV_ENV_SOURCE=vnc_logs/envdexin36362.env)
Command = vw vwrap sleep 10
Logfile = vnc_logs/20021231/111314.21781
JobId = 04211346
vnc: message: Scheduled jobs: 1 Total estimated time: 0s
```

#### Wait for Jobs and Show Log File of the last job: -wl

With this option, no run waits for the job(s) and shows the log file of the last job.

Please only use -w1 for jobs where you are actively monitoring the output. Such jobs listen to the vovservers event stream and are called 'notify clients'. They are more resource-intensive than plain batch jobs.

#### Wait for Jobs Using nc wait

You can also wait for jobs using the command no wait. We will cover that in next tutorial "Job Control".

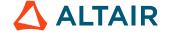

# **Specify Name of logfile: -l <logfile>**

The default logfile name has the form of ./vnc\_logs/date/time. You can explicitly specify the logfile of the jobs you submitted by this option, for example:

% nc run -l /home/john/logs/log1.log sleep 10

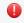

**Warning:** Conflicts may occur if same log file is used for multiple jobs. New users are not recommended to use this option.

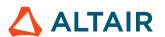

# **Job Control**

Accelerator provides several commands of job controls, including wait, stop and forget.

#### Wait for Jobs

Besides option -w and -wl with no run command, you can also wait for job(s) to finish (Done or Failed) after they are submitted using the command no wait. Here are some examples:

Get usage help

```
% nc wait -h
```

Wait for a job

Wait for all jobs in current directory

```
% nc wait -dir .
nc: message: Job 04193913 is already FAILED
nc: message: Job 04193915 is already FAILED
nc: message: Job 04193917 is already FAILED
nc: message: Job 04193919 is not scheduled
nc: message: Job 04194308 is not scheduled
nc: message: Job 04211259 is already FAILED
nc: message: Job 04211268 is not scheduled
nc: message: Job 04213283 is already VALID
nc: message: Job 04213297 is already VALID
nc: message: Exiting with status 2 (Failed jobs)
```

Wait for all jobs using tool spice

```
% nc wait -select "tool==spice"
```

In the above example we use "Selection Rules" to perform a "wait" on those jobs that satisfy that rule. This could be useful for other commands as well, including no list, no forget, etc. Refer to the *Altair Accelerator User Guide* for more information.

#### **Forget Jobs**

The Accelerator server remembers the jobs you submitted for some configurable time. You can explicitly forget them by no forget command, which will delete all job information from the server database.

Get a list of jobs

```
% nc list
04146420 Done sleep 1 #in the form of "jobId status command"
```

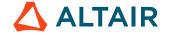

```
04146425 Done sleep 5
04146427 Running sleep 10
04146429 Running sleep 15
04146431 Queued sleep 20
04146433 Queued sleep 60
```

#### Forget some of them

```
% nc forget 04146420 04146425
nc: message: Forgetting 2 jobs
```

List jobs again (notice those two are gone)

```
% nc list
04146427 Done sleep 10
04146429 Done sleep 15
04146431 Done sleep 20
04146433 Done sleep 60
```

#### Forget all my jobs

```
% nc forget -mine
nc: message: Forgetting 4 jobs
```

#### **Stop Jobs**

A job can be stopped when it is either Running or Queued. Stopping a job does not forget it from the server database. "Running" jobs will exit, and "Queued" jobs will be dequeued when you stop them.

Stop some jobs

#### Stop all my jobs

```
% nc stop -mine
nc: message: Stopping RETRACING job 04146627
nc: message: Stopping RETRACING job 04146629
nc: message: De-queuing job 04146631
nc: message: De-queuing job 04146633
```

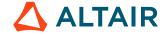

# **Rerun Jobs**

The no rerun command initiates the scheduling and execution of jobs that are already in the server database. By default, only the jobs that are Idle or Queued are affected by this command. If you want to force the rerunning of jobs that are either Done or Failed, use the option -F.

Rerun a "Done" job won't do anything

```
% nc rerun 04146622
nc: message: Not rerun: 04146622
```

Force rerunning a "Done" job

```
% nc rerun -F 04146622
nc: message: Job 04146622 is already VALID.
nc: message: Scheduled jobs: 1 Total estimated time: 1s
```

#### Rerun "Idle" jobs

```
% nc rerun 04146631 04146633
nc: message: Scheduled jobs: 1 Total estimated time: 0s
nc: message: Scheduled jobs: 1 Total estimated time: 0s
```

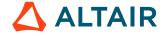

# **Get Detailed Information about a Job**

The command nc displays information about a job.

#### **Get Detailed Information About a Job**

The command no getfield also gives information about a job, but in an undecorated form that is in scripts.

```
nc: Usage Message
NC GETFIELD:
    Get one or all fields of one or more Accelerator jobs. Specify the jobID
    or use '!' for the most recent job in the current working directory.
    If the -J jobName option is given, only the first match
    is reported. If there is no match, an error is reported.
OPTIONS:
    -f field -- Specify field when giving multiple jobIDs.
    -h
                -- Help usage message. You can also get the usage message by
                  specifying no option at all.
    -J JOBNAME -- Find first job with given JOBNAME. The search is restricted
                  to the jobs that belong to the current user. This is
                   significantly more expensive than using jobIds. Use
                   sparingly.
                 -- Same as -showid.
    -s
    -sep STRING -- Use STRING as separator (default is a single space).
    -showid -- Show jobId.
    -tab
                -- Use a TAB character as separator.
    -\nabla
                -- Increase verbosity.
EXAMPLES:
    % nc getfield -h
    % nc getfield 01234455
    % nc getfield 00123445 jobclass
    % nc getfield ! status
    % nc getfield -J JOBNAME
    % nc getfield 01234455 0123458 -f jobclass
    % nc getfield -s 01234455 0123458 -f jobclass
```

#### Examples:

```
% nc getfield 00012345 jobclass
normal
% nc getfield 00012345 cputime
7.125
% nc getfield 00012345
... get list of all known fields (more than 100 of them)...
```

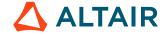

# Monitor Jobs, Taskers and Resources

The activity of Accelerator can be monitored with a dialog.

The dialog is invoked with:

% nc monitor

The following is a list of the tabs available in the dialog:

**TaskersGroups** The activity of tasker groups.

**Taskers** The activity of taskers.

**Taskers HW** The hardware offered by taskers.

**Taskers Resources** The resources offered by taskers.

**Who** Who is running jobs.

**Running Jobs** The progress of running jobs.

**Running Commands** The details of running commands.

**Running Details** The details of running jobs.

**Resources** The usage and availability of resources.

**Queued Jobs** The jobs in the job queue.

**Queue Buckets**The jobs in the job queue organized by groups of similar jobs (called 'buckets').

**FairShare** The FairShare statistics.

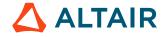

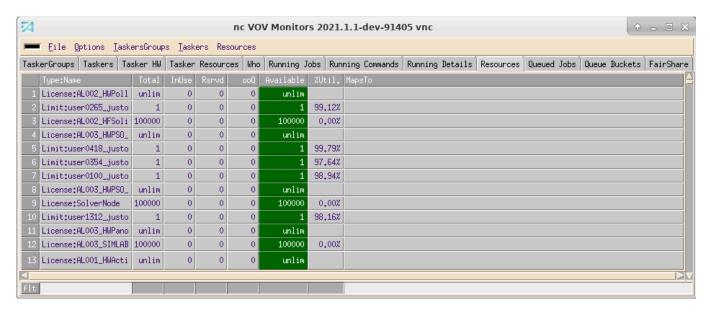

Figure 1:

# **Invoke the GUI**

Job execution can be monitored with nc gui.

This command opens a monitoring tool; no interactive capabilities (such as configuration or running jobs) are provided. Interactive capabilities are available with nc cmd vovconsole.

# nc gui

Show a grid view of the jobs in a specified set.

```
nc: Usage Message
NC GUI:
        Show a grid view of the jobs in a specified set.
USAGE:
        % nc gui [OPTIONS] &
OPTIONS:
        With no options, the GUI shows all jobs of the current
        user.
        -all
                            -- Show all jobs.
        -a
                            -- Show jobs for specified user.
        -u <user>
        -s <SETNAME>
        -set <SETNAME>
        -setname <SETNAME> -- Show specified set.
        -timeout <TIMESPEC> -- Stop async update after this time (default 2h).
                   -- Activate job submission dialog
N> -- Override the limit of 3 max GUI per user.
        -submit
        -limitGui <N>
        -batch <file> -- Execute specified file after the GUI is ready
                            -- Show scheduler metrics.
        -metrics
        -metricsConfig <file> -- Use specified metrics configuration file.
                   -- Show compact taskers monitor.
        -taskers
        -fontsize <size>
                           -- Specify the normal font size. Default is 10.
                              Legal range is 3 to 36.
        -title <title>
                            -- Choose title of X11 window.
        -ioprofile <jobId> -- Show job I/O profiling timeseries statistics
                               plots. The job must have been submitted with
                               the -ioprofile option. (preview feature)
EXAMPLES:
                                    -- Show all my jobs
        % nc qui &
        % nc gui -all &
                                    -- Show all jobs.
        % nc gui -set SomeSetName -- Show specified set.
        % nc gui -submit
                                    -- Job submission dialog.
        % nc gui -limitGui 5
                                    -- Allow you to run up to 5 "nc gui" (default 3)
                                    -- Show the scheduler metrics.
        % nc gui -metrics &
```

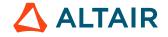

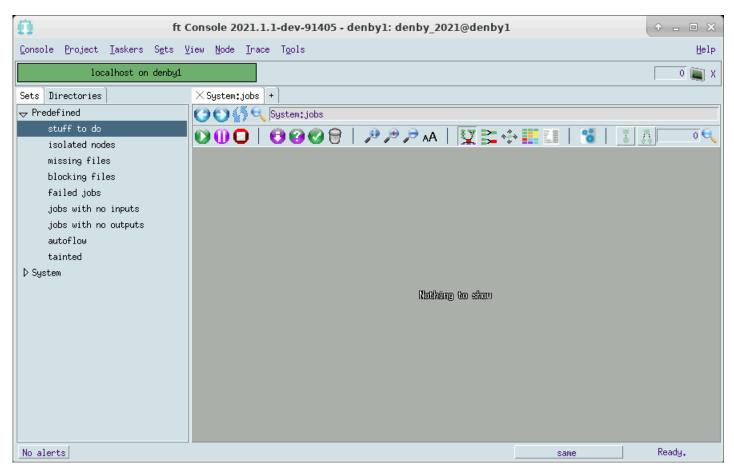

Figure 2: GUI that opens after entering nc cmd vovconsole &

# Use the Web Browser

#### Find the URL for Accelerator

% nc cmd vovbrowser
http://comet:6271/project

#### **Use the Browser Interface**

Enter the URL found above into your browser's location box. You will need to login unless your administrator has turned off authentication.

http://your\_host:your\_port\_number/project is the home page of Accelerator. From this page, you can easily navigate to many other useful pages. Here we list some monitor pages that are similar to the ones from the GUI monitors.

**Tasker page** From the home page, click **Taskers** 

Workload pages (job queue and running From the home page, click Workload

jobs):

For running jobs, under Workload, click **Running jobs** 

**Resources page** From the home page, click **Resources** 

FairShare page From the home page, under Workload, click Fairshare

Among the many useful pages, two report pages may be especially helpful.

Job queue report From the home page, click Workload > Job Queue Reports

**Resources reports** From the home page, click **Resources > Resource Reports** 

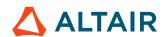

# **Troubleshooting**

This section covers typical problems that come up in Accelerator. The command no summary will be useful here, as it tells you how many jobs are failed, queued, or idle, and what the queued jobs are waiting for. For example:

```
% nc summary
NC Summary For User bkring
TOTAL JOBS 0 Duration: 0s
Done 0
Idle 0
Queued 0
Running 0
Failed 0
```

#### My job won't start!

Often, your job won't start because it is waiting for a resource, usually a license, CPU, or memory.

To diagnose this, use the command:

```
nc info jobid
```

A job will only start if all resources requested by the job are available. If any resource is missing, the job will not start. You can look at the resources of all available vovtaskers to see if there is any that can run the job with the command:

```
nc host
```

Additionally, a vovtaskers must either be READY or WRKNG (have a free job slot) to accept jobs. Any other condition will prevent the vovtaskers from taking the job.

#### My job failed!

You can find the reason for job failure with the command:

```
nc info jobid
```

Some common failure conditions include:

- The job failure has nothing to do with Accelerator. Run the job without Accelerator to verify this.
- The job command doesn't exist, possibly because of a typo.
- You are using a wrong, nonexistent, or incomplete environment with the -e. In this case, no info jobid will tell you that it cannot switch to the environment.
- You have failed to specify (or specified the wrong) architecture or memory usage. This can be done with the -r option. For example, -r linux64 for Linux 64 bit or -r RAM/2000 for 2GB of ram.

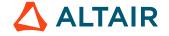

# Altair Accelerator Administrator Tutorials

In the following tutorial, you will experiment with most issues that an Accelerator administrator will need to address, including starting/stopping the server, configuring FairShare, resources, taskers and environments.

This chapter covers the following:

- Start a Test Queue (p. 32)
- Start/Stop Accelerator (p. 35)
- Browser-based Setup (p. 37)
- Configure Policy FairShare and Other Parameters (p. 38)
- Advanced Policy Configuration (p. 40)
- Configure Resources (p. 42)
- Configure Security (p. 44)
- Configure Taskers (p. 46)
- Configure an Environment (p. 51)
- Logical Names (Equivalences) (p. 56)
- Resource Management (p. 59)
- Upgrade Accelerator (p. 62)

You will start a test queue to make the experiment non-disruptive to the default Accelerator queue.

# **Start a Test Queue**

At a given site, a single queue is recommended, such as a single Accelerator setup, by default called "vnc". Such a setup is called a *cluster* by other systems. The scheduler in Accelerator does not have queues in the sense used by other batch systems.

In this tutorial, you will start a temporary Accelerator queue for our testing. This allows you to experiment with most of the administration tasks without disturbing your production Accelerator queue.

# Find the Server Working Directory

The Accelerator configuration directory for the default queue named "vnc" is in the product hierarchy. The server working directory for this queue is:

```
$VOVDIR/../../vnc/vnc.swd
```

This directory contains the server configuration files and server/tasker logs, etc.

# Start a Queue

The command to start a queue is ncmgr start. By default, this command will start the default queue in the directory of \$VOVDIR/../vnc.

**1.** Get usage of this command:

```
vncmgr: Usage Message
USAGE:
        % ncmgr start [options]
OPTIONS:
        -h
                                This help.
        -force
                                Do not ask confirmation.
        -block
                                Do not return to the shell or command prompt
                                after starting. This is only useful, and
                                required, when starting Accelerator as a
                                Windows service.
        -port <port | mode>
                                Specify port number, port number list (colon
                                separated) or port mode. Modes are:
                                automatic - hash queue name into port number,
                                             do not start if port is
                                             unavailable. The default queue
                                            name 'vnc' hashes to port
                                             6271.
                                any - hash queue name into port number, try
                                       additional ports in increments of 1
                                      until an available one is found. The
                                      default queue name 'vnc' hashes to
                                      beginning port 11437.
                                Default: any
        -webport <port | mode>
                                Specify a dedicated web interface port for
                                HTTP and HTTPS protocols. This port must be
```

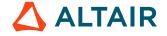

```
configured to enable REST API v3 interface,
                                to enable the dashboard web UI page,
                                and to enable SSL. A value of 0 directs
                                VovServer not to open a web interface port.
                                Specify port number, port number list (colon
                                separated) or port mode. Modes are:
                                automatic - hash queue name into port number,
                                            do not start if port is
                                            unavailable. The default queue
                                            name 'vnc' hashes to web port
                                            6271.
                                any - hash queue name into port number, try
                                      additional ports in increments of 1
                                      until an available one is found. The
                                      default queue name 'vnc' hashes to
                                      beginning web port 9695.
                                Default: Any
        -webprovider 
                                   Specify the provider for
                                   HTTP and HTTPS protocols.
                                   This must be either "internal" or "nginx".
                                   Default: "internal"
        -roport <port | mode>
                                Specify read-only guest access web interface
                                port. A value of 0 disables this interface,
                                requiring all web interface users to log in.
                                Default: 0
        -q, -queue <name>
                                Name for queue (default is $NC_QUEUE if set,
                                and otherwise vnc).
        -dir <dir>
                               Directory of the server
                                (default $VOVDIR/../../vnc).
        -dbhost <host>
                               Host for database.
        -dbroot <path>
                               Path on database host for database files.
        -dbport <port>
                               Port of the database to listen for
                                connections.
                                Increase verbosity.
EXAMPLES:
        % ncmgr start -port 6271
        % ncmgr start -port 6271:6272:6273:any -force
        % ncmgr start -q bigqueue -dir /remote/queues
```

- **2.** Start the test queue in the home directory.
- 3. Name your queue vncdexin (make sure you pick a name that does not conflict with any existing queue). The first three letters of the queue name should be formed by prefixing your login with vnc For example, if your login is 'danny', use the name 'vncdanny' for your queue.

```
+ start a shell on the machine where your NC vovserver should run
% cd
                # Go to your home directory
% mkdir ncadmin # Create a directory for our testing queue
% ncmgr start -dir ncadmin -queue vncdexin
 message: Checking the license...
 message: ... the license is good.
 message: Starting NC
                       vncdexin
 message: with name
 message: on host
                      alpaca
 message: in directory /home/dexin/ncadmin
 message: as user
                       dexin
Do you want to proceed? (yes/[no]) > yes
 message: Updating config file '/remote/release/VOV/2013.09/linux64/local/
vncConfig/vncdexin.tcl' message: Waiting for server to be ready ...
message: Sanity check...
```

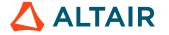

message: NC vncdexin@alpaca is ready.

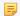

**Note:** Make sure the directory \$VOVDIR/local/vncConfig is writable to you, because a config file needs to be written in that directory to start a new queue. The Altair Accelerator installer should have set this.

# Use a Specific Queue

Now that you have started a new queue, you have at least two Accelerator queues in your system. There are two ways to use a particular queue.

1. Use -q or -queue option:

```
# Submit a job to queue "vncdexin"
% nc -q vncdexin run sleep 60

# List my jobs in queue "vncdexin"
% nc -q vncdexin list

# Get info about queue "vncdexin"
% ncmgr info -queue vncdexin

# Reset all taskers for queue "vncdexin"
% ncmgr reset -queue vncdexin -taskers
```

**2.** Alternatively, you can set the environment variable NC\_QUEUE:

You can also set an environment variable NC\_QUEUE to the name of queue you want. Then you can execute all your no and nomer commands in the context of that queue without having to use -q or -queue options.

```
% setenv NC_QUEUE vncdexin
# Now submit a job to queue "vncdexin"
% nc run sleep 61
# etc.
```

This way, you can easily switch between all the queues you have.

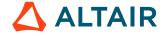

# **Start/Stop Accelerator**

The commands involved in this tutorial are nomgr info, nomgr start and nomgr stop.

You should use ncmgr, especially when starting Accelerator, because it checks for and applies any daemon and DB schema changes when moving to a new version.

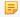

**Note:** Please remember to uses the shell where you set the NC\_QUEUE environment variable to the name of your training tutorial queue.

## **View Accelerator Status**

Use command nemgr info to get a summary information of all taskers and current running jobs.

```
% ncmgr info
ncmgr: message: NC vncdexin@alpaca
1 001 alpaca 1/0 146198 Unlim. IDLE
2 002 cheetah 1/0 235294 Unlim. IDLE
3 004 bison 1/1 99206 Unlim FULL
2s: vw vwrap sleep 60 > vnc long
4 000 pluto 1/0 75312 Unlim. IDLE
5 003 rhino 1/0 181818 Unlim. IDLE
```

## **Start Accelerator**

1. Execute ncmgr to see if Accelerator is already running.

```
% ncmgr start
ncmgr: USER ERROR: NC vncdexin@alpaca already running.
```

2. If not already running, start Accelerator. In production use, it is important to check the number of file descriptors available to vovserver.

```
% ncmgr start
ncmgr: message: Checking the license...
ncmgr: message: ... the license is good.
ncmgr: message: Starting NC
ncmgr: message: with name ncmgr: message: on host
                                  vncdexin
                                  alpaca
                                /home/dexin/ftadmin
ncmgr: message: in directory
ncmgr: message: as user
                                  dexin
ncmgr: message: with
                                  1024 file descriptors
Do you want to proceed? (yes/[no]) > yes
ncmgr: message: Waiting for server to be ready ...
ncmgr: message: Sanity check...
ncmgr: message: NC vncdexin@alpaca is ready.
```

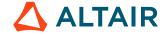

# **Stop Accelerator**

#### Run the following:

# **Restart Your Accelerator Queue**

You should restart your queue so that it will be running for later exercises.

#### Run the following:

```
% ncmgr start
ncmgr: message: Checking the license...
ncmgr: message: Checking the license...
ncmgr: message: ... the license is good.
ncmgr: message: Starting NC
ncmgr: message: with name vncdexin
ncmgr: message: on host alpaca
ncmgr: message: in directory /home/dexin/ftadmin
ncmgr: message: as user dexin
   Do you want to proceed? (yes/[no]) > yes
ncmgr: message: Waiting for server to be ready ...
ncmgr: message: Sanity check...
ncmgr: message: NC vncdexin@alpaca is ready.
```

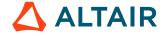

# **Browser-based Setup**

Accelerator provides a simplified user-friendly browser-based setup, which is especially useful for new users. To use this browser-base setup page, please first make sure Accelerator is running.

### Find the URL

First find the Accelerator URL, using vovbrowser or vsi:

```
% nc cmd vovbrowser
http://yourhost:6295/project
% nc cmd vsi
(more detailed output, including the Accelerator vovserver URL)
```

The setup script is available at the URL /cgi/setup.cgi (for example, in this case, it is http://alpaca:6295/cgi/setup.cgi).

# **Setup Using the Web Page**

- 1. Follow the instructions on the web page to finish the basic setup.
- 2. On the Taskers setup page, try to add at least one tasker for each type (Server, Workstation, Offhours).
- 3. View the tasker statuses at URL /taskers.
- **4.** Try out some test jobs.

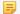

**Note:** You need a working remote-shell setup to start non-local vovtaskers for this step.

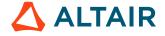

# **Configure Policy - FairShare and Other Parameters**

Accelerator has a time-windowing multi-level FairShare mechanism. This allocates CPU cycles to the fsgroups at each level according to the assigned weights of each group until the leaf nodes of the FairShare tree are reached. Each node of the FairShare tree may have a separate time window. The word 'fsgroup' is used as an abbreviation here.

To configure FairShare, use the vovfsgroup command.

Access to FairShare groups is controlled by ACLs (Access Control Lists), which means you can configure them so only designated users can submit jobs in an fsgroup.

### **Locate Server Configuration Directory to Find policy.tcl**

The test queue was start in vncdexin in directory ~/ncadmin. So the server configuration directory for this Accelerator queue is ~/ncadmin/vncdexin.swd. By default, the server configuration directory is \$VOVDIR/../../vnc/vnc.swd.

If you forget, you can find it out by this command:

```
% nc cmd vovserverdir
/home/dexin/ncadmin
```

In this case, you will find policy.tcl file at /home/dexin/ncadmin/vncdexin.swd/policy.tcl.

You will find other configuration files in the same directory, for example, taskers.tcl, resources.tcl.

# Configure policy.tcl for FairShare

In the following example, two groups, production and regression, are configured.

Execute the following:

```
# in policy.tcl
% vovfsgroup create /production -weight 400 -window 8h
% vovfsgroup create /regression -weight 100 -window 8h
```

Two groups are defined: /production and /regression. When there are jobs from both the production group and regression group, the target share ratio of CPUs will be 400:100.

### **Save the New Configuration**

Changes made by the vovfsgroup command are only in the vovserver's memory until the next save, and may be lost if the vovserver is restarted before then.

Save the configuration to a file so it can be reloaded.

```
% nc cmd vovfsgroup genconfig myfsconfig.tcl
```

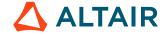

# **Test the New Fairshare Configuration**

1. You use -g option in command no run to submit a job from a particular group.

```
% nc run -g regression -f listOfJobs
% nc run -g production -f listOfJobs
```

- 2. Use the Monitors GUI or browser page to monitor the dynamic changes of FairShare.
  - Use the monitors: use command no monitor to bring up the monitors and click on the FairShare tab.
  - Use the browser: use command nc cmd vovbrowser to find the Accelerator URL, then find the FairShare page at URL /cgi/fairshare.cgi.

# **Server Configuration Parameters**

Certain parameters of the Accelerator vovserver are also configurable by means of entries in the policy.tcl file. The Server Configuration page describes these in detail.)

Here are some examples:

```
# This is part of the policy.tcl file.
set config(maxQueueLength)
                                       8000
set config(httpSecure)
                                       1
                                       2h;
set config(saveToDiskPeriod)
set config(autoLogout)
                                       1h;
                                              # Logout from browser interface
# Used by Accelerator for autoforget.
                                       1h
set config(autoForgetValid)
set config(autoForgetFailed)
                                       2.d
set config(autoForgetOthers)
                                       2.d
set config(autoRescheduleThreshold)
```

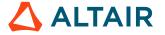

# **Advanced Policy Configuration**

Besides the vovserver configuration file policy.tcl, the behavior of job submission to Accelerator can also be controlled by the file \$VOVDIR/local/vnc\_policy.tcl, which is used to define the following procedures:

| VncPolicyDefaultResources                         | The default resources required by a job.                              |
|---------------------------------------------------|-----------------------------------------------------------------------|
| VncPolicyValidateResources                        | Make sure that the resource list for a job obeys any number of rules. |
| <pre>VncPolicyDefaultPriority { user }</pre>      | Assign the default priority to a job based on the user.               |
| <pre>VncPolicyMaxPriority { user priority }</pre> | Limit the priority based on the maximum allowed to the user.          |

In this tutorial, you will configure VncPolicyDefaultResources and VncPolicyValidateResources.

# **Configure Default Resources**

By default, Accelerator takes machine architecture as the resource of the job that you submit from a particular machine. This is controlled by the default setting of VncPolicyDefaultResources:

```
proc VncPolicyDefaultResources {} {
    global env
return "$env(VOVARCH)"
}
```

To change this behavior, you can create or edit the file \$VOVDIR/local/vnc\_policy.tcl, and add or edit the procedure that follows. This procedure will set the default resources to be the architecture and 50mb of memory. If you have more than one Accelerator setup, you can place the vnc\_policy.tcl file in the .swd and it will apply only to that one.

```
proc VncPolicyDefaultResources {} {
    global env
return "$env(VOVARCH) RAM/50"
}
```

### **Enforce Job Resource Rules**

You can also enforce some rules of job resources by overriding the procedure VncPolicyValidateResources. Here is the default behavior:

```
proc VncPolicyValidateResources { resList } {
   return $resList
}
```

But this process does nothing. Try the process described below:

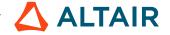

To enforce a rule so that all jobs require a minimum RAM of 512 MB, create or edit the file \$VOVDIR/local/vnc\_policy.tcl and add or edit VncPolicyValidateResources procedure as follows:

```
proc VncPolicyValidateResources { resList } {

#
    This policy adds a minimum RAM requirement
    # for all submitted jobs.

#

if [regexp "RAM/" $resList] {
        # Already a RAM constaints.
} else {
        lappend resList "RAM/512"
}

return $resList
}
```

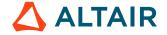

# **Configure Resources**

Accelerator includes a sophisticated subsystem for the management of computing resources, which allows the design team to take into account all sorts of constraints regarding hardware and software resources, as well as site policy constraints. This mechanism is based on:

- The resources required by jobs
- · The resources offered by taskers
- The ResourceMap, as described in the file resources.tcl

Next, you will configure the resource map in resources.tcl.

### Find and View the resources.tcl File

You can find this file in the server configuration directory. For default vnc queue, it is \$VOVDIR/../../vnc/vnc.swd. For the test queue, it is in directory ~/ncadmin/vncdexin.swd/.

```
% cd ~/ncadmin/vncdexin.swd
% vi resources.tcl ; # Use the editor of your choice
```

```
# ... here we only show part of this file ...

vtk_resourcemap_set PRIORITY_LOW 1

vtk_resourcemap_set PRIORITY_NORMAL 10

vtk_resourcemap_set PRIORITY_HIGH 20

vtk_resourcemap_set PRIORITY_TOP UNLIMITED
```

With above default configuration, there will be at most 1 low priority job running at any time, 10 for normal, 20 for high, and any number of top priority jobs could be running.

**1.** Run a simple test to verify that the above information is correct:

```
% nc run -f $VOVDIR/training/vnc/cmdlist.unix
```

2. You can use the Monitors window to monitor the "Running Jobs" and "Resources" to see the running jobs and resources usage. You can also use browser to get similar information from "Running Jobs" page and "Resources" page.

### **Configuration Examples**

#### Example 1

For example, if you decide that no more than 4 normal priority jobs should be running at any time, you can edit resources.tcl and modify the value for normal priority to 4.

```
# ... here we only show part of this file ...
vtk_resourcemap_set PRIORITY_LOW 1

# Now we change this value to 4
vtk_resourcemap_set PRIORITY_NORMAL 4
```

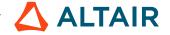

```
vtk_resourcemap_set PRIORITY_HIGH 20
vtk_resourcemap_set PRIORITY_TOP UNLIMITED
```

Save your change and do a reread and test the new configuration:

```
% nc cmd vovproject reread
% nc run -f $VOVDIR/training/vnc/cmdlist.unix
```

#### Example 2

You can configure your resources similarly. For example, you have 10 calibre license, you can configure this by adding the following line in resources.tcl:

```
# In resources.tcl
vtk_resourcemap_set calibre_license 10
```

You can also associate a resource to other resource(s). For example, you have 4 licenses of spice that are only available on Linux. You can configure this by add the following line in resources.tcl:

```
# In resources.tcl
vtk_resourcemap_set hspice_license 4 linux
```

#### **Resource Monitor**

To monitor resource activity, call a GUI monitor with the command:

```
nc mon
```

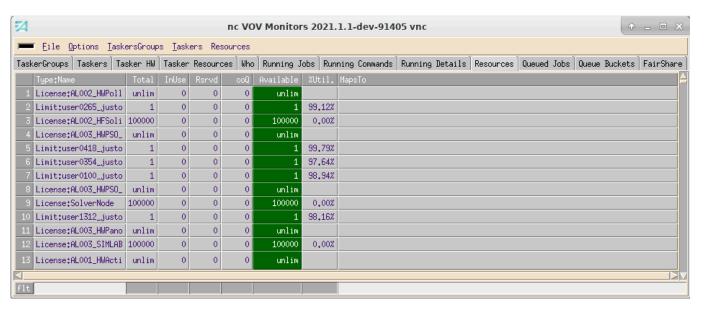

Figure 3:

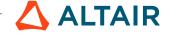

# **Configure Security**

Accelerator has 4 privilege levels: READONLY, USER, LEADER, ADMIN.

For detailed information about security, please refer to Security.

### Locate the Security Configuration File: security.tcl

This file is in the server configuration directory, default \$VOVDIR/../../vnc/vnc.swd/security.tcl and in our test setup, that is ~/ncadmin/vncdexin.swd/security.tcl.

# **Security Configuration Examples**

#### **Least Restrictive Security**

The least restrictive security grants everybody full access from any host. This should not be used in production.

```
# All users (+) are administrators from all hosts (+).
vtk_security + ADMIN +
```

Alternatively, a VovUserGroup may be utilized, to assign individuals in a group the ADMIN privilege.

```
# Members of mygroup are administrators from all hosts (+).
vtk_security -group mygroup ADMIN +
```

#### **Most Restrictive Security**

```
# No rule defined gives only the owner of the project ADMIN privileges # on the server host.
```

#### **Typical Case**

The following example shows a typical security file, in which different privileges are granted to different users. Also notice the use of variables and VovUserGroups in this example.

In the example, mary is an administrator for any host, and dan is an administrator only for reno and milano. The user pat is a LEADER for her machine elko, and fred has USER privileges for 4 machines listed in the variable \$allhosts. Members of the VovUserGroup "operators" have ADMIN rights on \$allHosts.

```
set servers
                           reno milano
                           reno milano elko tahoe}
set allhostsset
vtk_security mary
                        ADMIN
vtk_security john
                        ADMIN
                                  tahoe
vtk_security dan
                        ADMIN
                                  $servers
vtk_security pat
                        LEADER
                                  elko
vtk_security fred
                        USER
                                  $allhosts
```

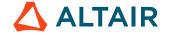

vtk\_security -group operators ADMIN \$allHosts

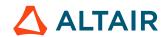

# **Configure Taskers**

The file taskers.tcl describes the vovtaskers for Accelerator.

### vovtasker Configuration

You can find the file taskers.tcl in server configuration directory, default at \$VOVDIR/../../vnc/vnc.swd/taskers.tcl, and in our test case at ~/ncadmin/vncdexin.swd/taskers.tcl.

This file is based on two commands (Tcl procedures), vtk\_tasker\_define and vtk\_tasker\_set\_default:

```
# Set default behavior of vovtaskers
vtk_tasker_set_default [options]

# Define a vovtasker
vtk_tasker_define hostname [options]
```

If you set some options with vtk\_tasker\_set\_default command, all the following vtk\_tasker\_define commands will use those options implicitly, and options set explicitly in vtk\_tasker\_define overwrite those set in vtk\_tasker\_set\_default.

For example, to declare 3 vovtaskers on the hosts apple, orange, and pear, use:

```
# In taskers.tcl
vtk_tasker_define apple
vtk_tasker_define orange
vtk_tasker_define pear
```

or some equivalent code:

```
# In taskers.tcl
foreach host {apple orange pear} {
   vtk_tasker_define $host
}
```

To understand the use of vtk\_tasker\_set\_default, define 3 vovtaskers as follows:

```
vtk_tasker_define apple -resources "@STD@ big_memory" -CPUS 2 vtk_tasker_define orange -resources "@STD@ big_memory" -CPUS 2 vtk_tasker_define pear -resources "@STD@ big_memory" -CPUS 4
```

vtk\_tasker\_set\_default does the following:

```
vtk_tasker_set_defaults -resources "@STD@ big_memory" -CPUS 2
vtk_tasker_define apple
vtk_tasker_define orange
vtk_tasker_define pear -CPUS 4
```

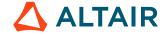

#### **Tasker Configuration Examples**

The default taskers.tcl provides pretty good examples of configuring vovtaskers. Most of the time, you just need to plug in some host names in brackets to define vovtaskers. For example, here is one piece of code in taskers.tcl.

```
# ADD THE NAMES OF THE COMPUTE SERVERS TO THE FOLLOWING LIST
set mainComputeServers {
   foreach host $mainComputeServers {
     vtk_tasker_define $host -resources "VovResources::Standard @RAMTOTAL@ @SWAPFREE@"
}
```

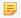

Note: -resources "VovResources::Standard" is equivalent to -resources "@STD@"

To add some "Server" class vovtaskers, you just need to add the names of those hosts into the list mainComputerServers, like the following:

```
set mainComputeServers { apple orange pear }
```

You can certainly add or modify the vovtasker definition as you want (subject to license restriction). For example, you have many dual CPU machines, and you would like to make the *maxload* of these vovtasker machines bigger, say, equal to 1.5 times of the CPUs, for example 3.0. Then you can do this:

```
set myDualCpuServers {}

foreach host $myDualCpuServers {
   vtk_tasker_define $host -maxload 3.0 -resources "VovResources::Standard
@RAMTOTAL@ @SWAPFREE@"
}
```

### Add Workstation/Offhours vovtaskers

```
# Add a Workstation vovtasker that will only start to accept
# job after 10 minutes of ilde and will only accept jobs
# with expected duration no longer than 5 minutes
vtk_tasker_define ftcsun44 -resources "VovResources::Workstation -minIdle 10m -
maxtime 5m @RAMTOTAL@"

# Add a Offhours vovtasker that's only available from 7pm to 6am
# every weekday and on weekends
vtk_tasker_define ftcsun66 -resources "VovResources::Offhours"
```

### **Start Newly Defined vovtaskers**

Like other configurations, Accelerator will pick up the changes in taskers.tcl when the server is stopped and restarted. This is often too disruptive and not favorable, especially when there are jobs running in Accelerator. Here are some other ways to apply your changes:

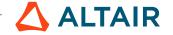

1. To start the vovtaskers that you just defined, use command:

```
% ncmgr reset -taskers
```

2. To start vovtaskers that you just modified, you must stop and start them.

### **Start/Stop vovtaskers (Advanced)**

You can start/stop vovtaskers from the GUI and the browser.

The following is an advanced command of FlowTracer vovtaskermgr and how to run any command in the context of Accelerator using nc cmd.

```
# List all vovtaskers defined in taskers.tcl
# Also checks the taskers.tcl file for syntax errors
% nc cmd vovtaskermgr list

# Start all vovtaskers defined in taskers.tcl
% nc cmd vovtaskermgr start

# Start some vovtasker(s)
% nc cmd vovtaskermgr start taskerl tasker2

# Stop all vovtaskers
% nc cmd vovtaskermgr stop

# Stop some vovtasker(s)
% nc cmd vovtaskermgr stop taskerl tasker2

# Show detail information of all vovtaskers
% nc cmd vovtaskermgr show

# Get usage of all vovtaskermgr commands
% nc cmd vovtaskermgr
```

# Start a vovtasker from Command Line (Advanced)

You can also start a vovtasker on the fly from the command line using the vovtasker binary. This can sometimes be handy, for example, for debugging. This is the command that Accelerator uses to start the vovtaskers after it reads the taskers.tcl configuration file.

- 1. To start a vovtasker on a particular host, you need to go to that host and use command no cmd vovtasker with appropriate options, which are similar to the options of vtk\_tasker\_define.
- 2. Try the following examples and monitor the vovtaskers using the Monitor GUI or browser Tasker page.
  - Get usage of this command:

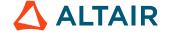

```
[-L <loadSensor>] [-m <integer>][-M max_load] [-n <integer>]
[-N] [-o local resource] [-p project]
               [-P <double>] [-r resources] [-R resources] [-S]
resources] [-t timeout] [-T capacity/max_capacity]
               [-U updateInterval] [-v number] [-V ncName@ncHost[:port]]
               [-w WX properties] [-z <timeSpec>] [-Z <timeSpec>] [-g name]
[-u name]
       -A: The name of the startup log file
            Name this tasker. The name may contain only letters, numbers,
dash(-) and underscore(_), or the expressions @HOST@ and @PID@ that get
expanded on the fly
       -b:
               Comma-separated list of capabilites, case insensitive:
                   symbolic: FULL NC LM
                   normal: PROCINFO NC LM
                   short: P N X R
       -B:
              Show BPS tasker objects. Default to not show.
       -C:
                 Tasker coefficient (positive, default 1.0)
       -C:
                 Number of CPU's in this machine (automatic on win64). Use 0
to specify default value
...OMITTED...
```

Start a normal vovtasker (with all default settings):

```
% nc cmd vovtasker -N
vovtasker Jan 10 13:44:42
Copyright © 1995-2020, Altair Engineering Linux/7.1 Jan 10 2019 10:00:59
vnc@alpaca
vovtasker Jan 10 13:44:42 Test 1: INTEGER OPS W= 1.00 Reps= 500 T= 5.00ms
vovtasker Jan 10 13:44:42 Test 1: DOUBLE OPS W= 1.00 Reps= 25 T= 10.00ms
vovtasker Jan 10 13:44:42 Test 1: CHAR OPS W= 0.10 Reps= 10 T= 10.00ms
vovtasker Jan 10 13:44:42 ---- Weighted time: 16.00ms
vovtasker Jan 10 13:44:42 Test 2: INTEGER OPS W= 1.00 Reps= 500 T= 5.00ms
vovtasker Jan 10 13:44:42 Test 2: DOUBLE OPS W= 1.00 Reps= 25 T= 10.00ms
vovtasker Jan 10 13:44:42 Test 2: CHAR OPS W= 0.10 Reps= 10 T= 20.00ms
vovtasker Jan 10 13:44:42 ---- Weighted time: 17.00ms
vovtasker Jan 10 13:44:42 Test 3: INTEGER OPS W= 1.00 Reps= 500 T= 5.00ms
vovtasker Jan 10 13:44:42 Test 3: DOUBLE OPS W= 1.00 Reps= 25 T= 10.00ms
vovtasker Jan 10 13:44:42 Test 3: CHAR OPS W= 0.10 Reps= 10 T= 20.00ms
vovtasker Jan 10 13:44:42 --- Weighted time: 17.00ms
vovtasker Jan 10 13:44:42 Best weighted time: 16.00ms
```

• Start a vovtasker with name "myvovtasker", max load 4.0, and offers standard resources "@STD@" and resource "special\_license":

```
% nc cmd vovtasker -a myvovtasker -M 4.0 -r "@STD@ special_license"
vovtasker Jan 10 13:51:00
Copyright © 1995-2020, Altair Engineering Linux/7.1 Jan 10 2019 10:00:59
vnc@alpaca
vovtasker Jan 10 13:51:00 Test 1: INTEGER OPS W= 1.00 Reps= 500 T= 5.00ms
vovtasker Jan 10 13:51:00 Test 1: DOUBLE OPS W= 1.00 Reps= 25
                                                                T=5.00ms
vovtasker Jan 10 13:51:00 Test 1: CHAR OPS
                                             W= 0.10 Reps= 10
                                                                T=
20.00ms
vovtasker Jan 10 13:51:00 ---- Weighted time: 12.00ms
vovtasker Jan 10 13:51:00 Test 2: INTEGER OPS W= 1.00 Reps= 500 T= 5.00ms
vovtasker Jan 10 13:51:00 Test 2: DOUBLE OPS W= 1.00 Reps= 25
                                                                T=5.00ms
vovtasker Jan 10 13:51:00 Test 2: CHAR OPS
                                             W= 0.10 Reps= 10
                                                                T=
20.00ms
vovtasker Jan 10 13:51:00 ---- Weighted time: 12.00ms
vovtasker Jan 10 13:51:00 Test 3: INTEGER OPS W= 1.00 Reps= 500 T= 5.00ms
vovtasker Jan 10 13:51:00 Test 3: DOUBLE OPS W= 1.00 Reps= 25 T= 5.00ms
```

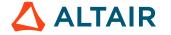

vovtasker Jan 10 13:51:00 Test 3: CHAR OPS W= 0.10 Reps= 10 T= 20.00ms vovtasker Jan 10 13:51:00 ---- Weighted time: 12.00ms

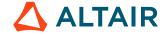

# Configure an Environment

VOV includes a sophisticated subsystem to manage environments. In Accelerator, an environment is a named collection of environment variables and their values. Many tools expect certain environment variables to be set for correct operation, and the variable PATH is used by most UNIX shells to locate executable programs.

A VOV environment definition consists of three scripts defined in either Tcl, C-shell, or Bourne-shell syntax. Environments that will be used on both UNIX and Windows must be written in Tcl. The names of these scripts must follow a naming convention. For example, an environment named ENV would use these three scripts:

- ENV.start.tcl
- ENV.end.tcl
- ENV.doc

The 'start' script is used when entering the environment, the 'end' script is used when leaving the environment, and the 'doc' script contains a one-line summary of the environment's purpose.

VOV provides commands for using environments from the command line:

| vel | List available environments |
|-----|-----------------------------|
|-----|-----------------------------|

vesENV Switch to environment ENV

**vep** Change prompt to show environment name

veprestore Return to original prompt

# Find and View Example Environment Scripts

It is interesting and instructive to examine some of the environment definitions which are shipped with VOV. One of the most important is the BASE environment.

The most common place for environment scripts is \$VOVDIR/local/environments, but you can also specify additional directories where VOV will search. We will discuss this in more detail later in the lab.

The BASE definition is in the 'local' directory of the VOV software installation, at \$VOVDIR/local/environments/BASE.start.tcl

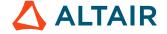

```
# --
  nt_preprocess_env
   # set vovenv(debug) 1 set WINDIR $env(WINDIR)
   setenv PATH "$WINDIR\\system32;$WINDIR"
   set MKSDIR "c:/mksdemo"
   if [file exists $MKSDIR] {
      setenv ROOTDIR $MKSDIR
       vovenv PATH ";" APPEND $MKSDIR/mksnt
# Depending on the installation, the binaries can be in
# different directories.
foreach b { bin bin-0 bin-g bat local/bat } {
  set p "$VOVDIR/$b"
   # Eliminate double // as in w://bat
  regsub -nocase \{^([a-z])://\} $p \{\1:/\} p
   if [file exists $p] {
      vovenv PATH ";" APPEND $p
set version [exec vovversion]
vovenv PATH ";" PREPEND c:/temp/vov/execache$version
# vovenv PATH ";" PREPEND c:/temp/vov/execache
} else {
   # -- Unix BASE environment.
   #
   setenv PATH ""
   foreach b { bin bin-0 bin-g }
       if [file exists $VOVDIR/$b]
           vovenv PATH : APPEND $VOVDIR/$b
           break
vovenv PATH : APPEND $VOVDIR/scripts
vovenv PATH : APPEND $VOVDIR/local/scripts
setenv MANPATH ""
foreach mp [list /usr/man /usr/share/man /usr/local/man /usr/openwin/man $VOVDIR/man]
   if [file isdirectory $mp] {
      vovenv MANPATH : APPEND $mp
setenv LD_LIBRARY_PATH ""
foreach lp [list /lib /usr/lib /usr/local/lib /usr/openwin/lib $VOVDIR/lib] {
   if [file isdirectory $lp] {
       vovenv LD_LIBRARY_PATH : APPEND $1p
foreach xapp { /usr/openwin/lib/app-defaults /usr/lib/X11/app-defaults } {
```

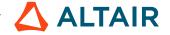

```
if [file isdirectory $xapp ] {
    vovenv XFILESEARCHPATH : APPEND "$xapp/%N"
}

foreach p {
    /bin /usr/ucb /usr/bin /usr/local/bin
    /usr/X11/bin
    /usr/dt/bin
    /usr/openwin/bin /usr/bin/X11
} {
    if [file isdirectory $p] {
        vovenv PATH : APPEND $p
        }
    }
}
```

The BASE environment includes just the regular system commands and VOV. This is an example of a complex environment setup script; most of the ones you will need to define will be much simpler.

A simple test to verify that:

```
% vep
```

Notice that the prompt has changed to show that you are in the DEFAULT environment. This is the environment which is defined by your regular system setup files, for example, .cshrc.

```
% ves BASE
% printenv PATH
```

Notice that the PATH environment variable is now (probably) much shorter, and contains the VOV software directories.

```
% veprestore
```

Notice that the prompt has been changed back to the original.

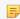

Note: This only changes the prompt. Your shell still has whatever environment was set most recently using vep.

### **Add Additional Environment Directories**

When you are testing and developing environments, or when you want to have project-specific ones which are not put in the system wide directory at \$VOVDIR/local/environments, you can use the environment variable VOV\_ENV\_DIR to specify additional directories.

You will use this capability in the tutorial, so that you don't need to put our environment scripts in the system's shared environment area. You should have a ~/ncadmin directory from the previous exercises, which contains the server working directory of your private Accelerator queue.

```
% setenv VOV_ENV_DIR ~/ncadmin/vnc-user-name.swd/environments
% pushd $VOV_ENV_DIR
```

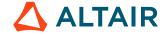

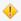

**CAUTION:** The environments directory is generated by setup, but any user-made env-scripts placed in the directory will not be used unless VOV\_ENV\_DIR includes it.

# **Configuration Examples**

In this example, you will create an environment which adds your personal bin directory to the path. You will put the definitions in your queue's environment directory.

Use Tcl for the environment scripts because it is more powerful than C-shell, and platform-independent.

#### Example 'start' script for JOHN environment

```
# add john bin directory to path
vovenv PATH : PREPEND /home/john/bin
```

This script adds the element /home/john/bin to the beginning of the PATH. There is also an APPEND operator which adds to the end of the PATH. If the exact element is already present in the path, it is left undisturbed. This avoids PATH overflow in C-shell.

#### Example 'end' script for JOHN environment

```
# remove john bin directory from path
vovenv PATH : DELETE /home/john/bin
```

This script removes the element /home/john/bin from the PATH.

#### Example 'doc' script for JOHN environment

```
prepend /home/john/bin to PATH
```

This file contains a one-line summary which is presented by the vel command.

Use the above examples to create similar files in your queue.

# **Compose Good Environment Scripts**

There are several characteristics of a 'good' environment setup.

minimal A minimal environment only sets the variables needed to accomplish a specific

purpose.

**composable** A composable environment respects pre-existing values of variables, and

adds to them, rather than overwriting them. For example, when modifying

LM\_LICENSE\_FILE, use PREPEND and APPPEND rather than simply setting it.

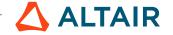

This allows you to use commands like ves BASE+CADENCE+NASSDA and have both Cadence and Nassda tools work.

reversible

A good environment definition uses the 'end' script to revert what it set in the 'start' script, so that the environment does not gradually become polluted with obsolete values.

#### **Environments are Cached on the vovtasker**

To provide very low job dispatch latency, Accelerator caches the eight most-recently used environments in the vovtasker process. This means that jobs which run in any of those environments may start immediately without sourcing the environment definition script. It also means that if you change an env-script, you must tell the vovtaskers by using the vovtaskermgr refresh subcommand.

#### **Summary**

- Most environments are defined by scripts stored in \$VOVDIR/local/environments
- Environment scripts are in Tcl or C-shell syntax
- You can use the VOV\_ENV\_DIR environment variable to specify additional directories to search for environment scripts.
- Environments are cached on the vovtasker, and refreshed using ncmgr reset -taskers, or nc cmd vovtaskermgr refresh

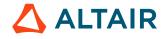

# **Logical Names (Equivalences)**

Most sites set up their machines so that they all have uniform mountpoints and view of the filee ystems. A common scheme is to place all user home directories under a single parent directory, often called /home. The actual file system is mounted using automount, and the physical file system is located by an NIS map.

Unlike some other batch/network computing systems, Accelerator does not require that all the compute machines have a uniform set of mountpoints. Accelerator can use what are called logical names or equivalences, to locate the data.

The default equiv.tcl file which is shipped with the software defines a logical name for the path to VOVDIR.

The equiv.tcl file in some versions also defines a logical name HOMES for whatever the parent of your home directory as set in the environment variable HOME. The default one shipped with an early version did not, so we will show the steps to define a logical name using the browser-based setup.

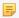

**Note:** When doing the exercises, remember to give these commands from a shell where you have set the environment variable NC\_QUEUE to the name of your training tutorial queue. Otherwise, you will need to use the queue option.

## **Define a Logical HOME Directory Name**

1. Use the browser-based setup to view the logical names that are defined. First, find the URL of the queue's server, and connect a web browser to it.

```
% nc cmd vovbrowser --> http://host:port/project

% firefox http://host:port/cgi/setup.cgi
```

The initial page will have a link on the left called FileSystems.

- 2. Left-click on this link to display the logical names defined for the queue. You will see VOVDIR and VNCSWD.
- **3.** Run a job in your home directory.

```
% cd
% nc run sleep 10
```

This will often run, because the default is to require the architecture from which the job was submitted as a resource, so the job may run on your machine.

4. Now try the job, but request an architecture different from the machine on which you are working. This job will fail, because the directory on the remote machine does not have a logical name.

```
% nc run -r linux64 -e BASE pwd

Resources= linux64 Env = BASE
Command = vw vwrap pwd
```

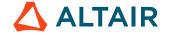

```
Logfile = vnc_logs/20030108/143125.27906 JobId = 00000021 vnc: message: Scheduled jobs: 1 Total estimated time: 0s
```

```
% nc list
00000011 Done sleep 10
00000021 Failed pwd
```

```
% nc info -1 21

Log file is: '${VNCSWD}/vncjohn.swd/vnc_logs/20030108/143125.27906'
vnc: message: File ${VNCSWD}/vncjohn.swd/vnc_logs/20030108/143125.27906 does not
exist (yet)
         (mapped to /usr2/home/john/ncadmin/vncjohn.swd/
vnc_logs/20030108/143125.27906)
```

#### 5. Run the job in the /tmp directory.

/tmp exists on all UNIX machines, but is not usually exported to the network.

```
% cd /tmp
% nc run sleep 10
```

This fails, because / tmp is not a network path.

```
% nc run sleep 10
WARNING:
   The path to the current directory is not 'LOGICAL',
   i.e. it does not begin with a '$' sign.
EXPLANATION:
   The current directory
   may not be a valid directory path for all hosts in the network.
OPTIONS:
   (1)
         By choosing this option, you assert that the path
         is valid everywhere. If it is not, the job is likely to fail,
         because the remote host cannot reach the current directory.
         This option causes the creation of a flag file called .vnc which has
 the
         purpose of avoiding the repetition of this question for this directory
 and
         its subdirectories
    (2) Abort.
         Please ask your NetworkComputer administrator to change the equiv.tcl
 file to
         define the rules that give a logical name to the current directory.
```

If you respond 2, the job will not be submitted.

If you respond 1, a file named .vnc will be created in the directory, and the job will be submitted. In the future, you will not receive the warning so long as the .vnc file exists.

The Altair Accelerator software internally uses logical names to refer to files.

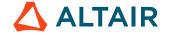

### **Advanced Commands**

1. Resource the cache file.

```
ls ~/ncadmin/vncjohn.swd/equiv.caches
cayman pluto
cayman abbcanova@cayman DEFAULT+SUPPORT html/ftnctraining > cat !$/pluto
```

```
cat ~/ncadmin/vncjohn.swd/equiv.caches/pluto
VOVDIR /remote/release/VOV/7.0u2/linux64
VOVDIR /remote/release/VOV/7.0u2/linux64/../common
```

2. Run the vovequiv command.

```
\mbox{\ensuremath{\$}} vovequiv -p . 
 \mbox{\ensuremath{\$}} show the logical name for this directory
```

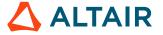

# **Resource Management**

This exercise will walk you through some of the more advanced and complex issues of resource management in Accelerator. You should already be familiar with Accelerator and basic resource management, covered in the Configure Resources tutorial.

With Accelerator, Altair Accelerator includes a simplified version of our Monitor product, called Monitor-basic, which interfaces between NC and licensing systems like FlexNet Publisher. Unlike the full LM product, LM-basic does not do history or denials.

#### **Review**

The following topics are review from the Configure Resources tutorial:

- Find and view resources.tcl file
- The vtk\_resourcemap\_set procedure
- Static Resource (PRIORITY\_LOW) configuration example
- Configure resources map on the fly using vtk\_resourcemap\_set

Topics of this tutorial include:

- Monitor-basic setup
- vtk\_flexlm\_monitor procedure
- · Browser-based setup
- Resource throttling

In this tutorial, we will start LM-basic, configure it, and use it to monitor licenses. There are two things necessary to monitor FlexNet Publisher features:

- 1. Configure and start the LM-basic vovserver.
- Accept the default vtk\_flexlm\_monitor\_all, or add specific vtk\_flexlm\_monitor statements to NC's resources.tcl

# **Altair Monitor-Basic Setup**

Altair Accelerator uses a two-layer interface to FlexNet Publisher. There is a daemon vovresourced which is started by the NC server whenever there are vtk\_flexlm\_monitor statements in the resources.tcl file. vovresourced gets license information from licmon via HTTP, and uses it to maintain NC's License: resources.

In the case where many NC queues or FlowTracer projects are running, it greatly reduces the load on FlexNet Publisher and improves the consistency of the license information to run Monitor or Monitor-basic. Additionally, Monitor offers a browser interface which shows licenses in use and license utilization information. Altair Accelerator recommends that you run this whenever you need to monitor FlexNet Publisher licenses, even in cases where you only have one server running Accelerator.

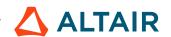

# **Configure and Manage Monitor-basic**

Both Monitor-basic and full Monitor are managed by the lmmgr command. It is essential that you use this instead of other ways to start the LM vovserver, because it also takes care of any DB schema updates, auxiliary daemon and startup changes needed by newer versions.

You use the configuration file of vovflexlmd in Monitor-basic to specify which FlexNet Publisher licenses you want the daemon to monitor. You do not need to monitor all licenses. In this exercise, we will monitor one. In most cases it is easier to use the browser UI to configure which license servers are monitored.

- 1. Change to the working directory of the daemon and see whether it is already running.
- 2. If you see an info.tcl file, then check whether the process named there exists on that system.

```
% cd $VOVDIR/local/vovflexlmd; ls
```

Example info.tcl file:

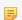

**Note:** If this directory already contains a file named config.tcl, your site may already be running. In this case, check for the file info.tcl. This file will contain the host name, process ID, and port of the daemon. You can verify that it is running by pointing your web browser to the URL http://host:port using the port and host in the info file.

Even if the daemon is not running, we will use our own subdirectory to run our instance Monitor-basic, rather than use the default directory.

3. Create a directory to run your own Monitor-basic instance.

```
% mkdir ~/ncadmin/licmon
% cd ~/ncadmin/licmon
```

**4.** Start Monitor-basic, picking a port which is different from the regular one, if you are running on the Accelerator server host. The default TCP/IP port number is 5555. You can find the ports in use by vovproject list -a -1. For this example, we use port 5575.

```
% cd ~/ncadmin/licmon
% lmmgr start -name licmon<user> -dir . -port 5575
```

5. Prepare a configuration file with a text editor, which names one of the FlexNet Publisher license files at your site.

```
% vovproject enable licmon<user>
% cd `vovserverdir -p vovlmd`
% vi config.tcl
```

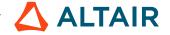

6. Edit the default configuration file config.tcl, and enter at least one license file to monitor, using the add\_LM\_LICENSE\_FILE procedure. The license may be in any format acceptable as a -c parameter to lmstat, that is, a full pathname or in port@host notation. It is better to use port@host than file paths, so that NFS is not involved. Example config.tcl file.

```
# config.tcl -- vovflexlmd FLEXlm configuration
add_LM_LICENSE_FILE -tag CDNS /remote/vendors/cadence/license/license.dat
add_LM_LICENSE_FILE -tag SNPS /remote/vendors/synopsys/license/pluto.dat
add_LM_LICENSE_FILE -tag SUNW 1726@saturn
```

- 7. Verify that LM-basic is running and supplying license information. Examine the info.tcl file created by the vovlmd daemon, and point your web browser to the URL as described above.
- 8. Stop the LM-Basic vovserver.

Most of the Accelerator daemons may be stopped by touching the info file that they create. When it starts, the daemon records the timestamp of the file. Each cycle, the daemon examines the timestamp, and exits if it has changed.

For Monitor-basic, the auxiliary daemons like vovlmd will stop when the Monitor-basic vovserver stops.

### vtk\_flexlm\_monitor Procedures

Your Accelerator setup will get license in-use info from your Monitor or Monitor-basic setup via HTTP on Monitor's /raw interface. The default resources.tcl file for Accelerator includes the vtk\_flexlm\_monitor\_all procedure. This converts every feature monitored by Monitor into an Accelerator resource. If the resource name is specified, then this name is the actual resource name used. If the resource name is not specified, the name defaults to License:<feature>.

If you do not wish to have a large number of resources, you can comment out the above and put calls to the vtk\_flexlm\_monitor procedure in your resources.tcl file to specify which FlexNet Publisher features Accelerator should monitor.

## **Resource Throttling**

In some cases, you may wish to restrict the number of a feature which are consumed by Accelerator jobs, to leave some for 'fast' or interactive use.

To accomplish this, you can use an auxiliary resource called throttle\_<resource> to restrict the number of Accelerator jobs. For example, you have 15 licenses of hsim, and want to leave 1 free for jobs that bypass the Accelerator system. You would create a resource 'throttle\_hsim' with a count of 14, by adding statements like this. Map hsim\_license to throttle\_hsim, so that when the throttle resource is exhausted, jobs that need hsim will queue. Often such resources are named Limit:<something>.

```
vtk_flexlm_monitor hsim hsim_license throttle_hsim
vtk_resourcemap_set throttle_hsim 14
```

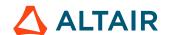

# **Upgrade Accelerator**

There are two types of updates for Accelerator, patches and new versions. Patches replace specific files in an installation and save an archive of the changed files so you can revert. A new release is a complete set of files, usually installed in a directory that is a sibling of your current version.

The simplest method to change to a different server is to use the following steps (shutdown and restart on new version):

- · Install new software
- · Notify users that Accelerator will be shutdown
- At an idle time, shut down the Accelerator server with ncmgr stop
- Change startup files (.vovrc) to refer to the new software installation
- Start the server, running the new version, with ncmgr start
- Notify users that Accelerator is available again

In some cases, for example, it may be impractical to shut down the Accelerator server for even a short time:

- you have a very busy installation, and Accelerator is never idle
- you have jobs running and you do not want to lose them
- you want to keep the order of jobs in the queue. In such cases you can use one of the following methods.
  - 1. Switch vovserver and vovtaskers separately, using ncmgr stop -freeze.
  - 2. Start a new Accelerator queue on new version, sending new jobs to it, shutting down the current Accelerator queue after all jobs have been retired.

Here are the steps for the ncmgr stop -freeze method.

- 1. From a shell with your current Altair Accelerator version, stop vovserver with ncmgr stop -freeze. This instructs vovtaskers with jobs to wait for a new vovserver and reconnect to it.
- 2. vovtaskers with no jobs should exit right away, and ones with jobs will enter the SUSP state. Their names will change to indicate they are stopping (and to permit new vovtaskers to start with the regular names).
- 3. From a shell with the new Altair Accelerator version, start the vovserver using ncmgr start.
- Check on the browser UI Admin page that vovserver is running the expected version.

Here are the steps for the overlapping queues method.

- 1. Create a new queue, running the new server software
- 2. Direct nc run to send new jobs to the new queue
- 3. After some time, all jobs in the old queue have completed
- **4.** The old queue may be now be shut down

### **Overlapping Queues**

Please read these steps to the end and understand them before doing the procedure. This procedure is preliminary, and may need to be adapted to your Accelerator configuration.

Install and verify the new software version. The vovcheck command may be helpful.

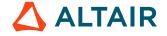

2. Start a new queue, for example with name vnc2.

```
% ncmgr start -queue vnc2
```

- 3. Copy configuration files (policy.tcl, resources.tcl, taskers.tcl etc.) from the configuration directory of the old queue to that of the new queue in such a way that the two queues are functionally the same.
- **4.** Get the new queue ready.

```
% ncmgr reset -queue vnc2 -full
```

5. In the setup.tcl file of the new queue, set the environment variables NC\_OLDQUEUE and NC\_OLDVERSION to point to the old queue.

```
# This is a fragment of the setup.tcl file for the new queue
# USE THESE FOR MIGRATION FROM AN OLD QUEUE.
setenv NC_OLDQUEUE
vnc setenv NC_OLDVERSION 5.4.7
```

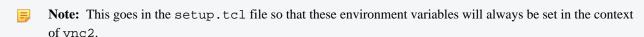

**6.** Test the new queue. By setting the environment variable NC\_QUEUE to vnc2,the Accelerator commands will use that as the default queue.

```
% setenv NC_QUEUE "vnc2"
% nc run sleep 10
% nc list
% nc mon
```

Note: You may use the -queue option as an alternative to setting NC\_QUEUE. For example, you might use

```
% nc -queue vnc list -a  # Show all jobs in old queue.
% nc -queue vnc2 run sleep 10  # Submit a sleep job to new queue.
% nc -queue vnc2 list  # Show your jobs (only) in new queue.
```

7. Once you are satisfied that the second queue is ready, make it the default queue. The default queue is always namedvnc, and is where the newly-submitted jobs will be placed.

```
% cd $VOVDIR/local/vncConfig
% mv vnc.tcl vnc1.tcl; ln -s vnc2.tcl vnc.tcl
```

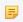

**Note:** In the example above, vnc.tcl is moved to vncl.tcl to preserve its contents, in case you want to reactivate the original queue. The two commands are on the same line, separated by a semicolon, so that the file vnc.tcl will be unavailable for the shortest possible time. Check carefully!

Now all the newly-submitted jobs will go to vnc2, while commands such as nc info, nc stop, nc forget, etc. will be run on both queues.

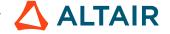

- **8.** Error messages are filtered out, because a job ID which is valid in the first queue will not be valid in the second, and conversely. To see the results with messages, query the queues separately by using the -queue option of Accelerator commands.
- 9. When all jobs in the old queue have been retired, you can shut down the old queue.

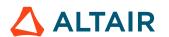

# **Legal Notices**

# **Intellectual Property Rights Notice**

Copyrights, trademarks, trade secrets, patents and third party software licenses.

Copyright © 1986-2023 Altair Engineering Inc. All Rights Reserved.

This Intellectual Property Rights Notice is exemplary, and therefore not exhaustive, of intellectual property rights held by Altair Engineering Inc. or its affiliates. Software, other products, and materials of Altair Engineering Inc. or its affiliates are protected under laws of the United States and laws of other jurisdictions. In addition to intellectual property rights indicated herein, such software, other products, and materials of Altair Engineering Inc. or its affiliates may be further protected by patents, additional copyrights, additional trademarks, trade secrets, and additional other intellectual property rights. For avoidance of doubt, copyright notice does not imply publication. Copyrights in the below are held by Altair Engineering Inc. or its affiliates. Additionally, all non-Altair marks are the property of their respective owners.

This Intellectual Property Rights Notice does not give you any right to any product, such as software, or underlying intellectual property rights of Altair Engineering Inc. or its affiliates. Usage, for example, of software of Altair Engineering Inc. or its affiliates is governed by and dependent on a valid license agreement.

#### **Altair Simulation Products**

Altair® AcuSolve® ©1997-2023

Altair Activate®©1989-2023

Altair<sup>®</sup> Battery Designer<sup>™</sup> ©2019-2023

Altair Compose®©2007-2023

Altair<sup>®</sup> ConnectMe<sup>TM</sup> ©2014-2023

Altair® EDEM<sup>TM</sup> © 2005-2023

Altair® ElectroFlo<sup>TM</sup> ©1992-2023

Altair Embed® ©1989-2023

Altair Embed® SE ©1989-2023

Altair Embed®/Digital Power Designer ©2012-2023

Altair Embed® Viewer ©1996-2023

Altair<sup>®</sup> ESAComp<sup>® ©</sup>1992-2023

Altair® Feko® ©1999-2023

Altair® Flow Simulator<sup>TM</sup> ©2016-2023

Altair® Flux® ©1983-2023

Altair® FluxMotor® ©2017-2023

Altair® HyperCrash® ©2001-2023

Altair<sup>®</sup> HyperGraph<sup>® ©</sup>1995-2023

Altair® HyperLife® ©1990-2023

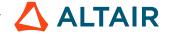

Altair<sup>®</sup> HyperMesh<sup>® ©</sup>1990-2023

Altair<sup>®</sup> HyperSpice<sup>TM</sup> ©2017-2023

Altair<sup>®</sup> HyperStudy<sup>® ©</sup>1999-2023

Altair<sup>®</sup> HyperView<sup>® ©</sup>1999-2023

Altair<sup>®</sup> HyperViewPlayer<sup>®</sup> © 2022-2023

Altair<sup>®</sup> HyperWorks<sup>® ©</sup>1990-2023

Altair<sup>®</sup> HyperXtrude<sup>® ©</sup>1999-2023

Altair® Inspire<sup>TM</sup> ©2009-2023

Altair<sup>®</sup> Inspire<sup>™</sup> Cast <sup>©</sup>2011-2023

Altair<sup>®</sup> Inspire<sup>TM</sup> Extrude Metal <sup>©</sup>1996-2023

**Altair<sup>®</sup> Inspire<sup>™</sup> Extrude Polymer** ©1996-2023

Altair<sup>®</sup> Inspire<sup>TM</sup> Form <sup>©</sup>1998-2023

Altair® Inspire<sup>TM</sup> Mold ©2009-2023

Altair<sup>®</sup> Inspire<sup>™</sup> PolyFoam <sup>©</sup>2009-2023

Altair® Inspire<sup>TM</sup> Print3D ©2021-2023

Altair<sup>®</sup> Inspire<sup>TM</sup> Render<sup>©</sup>1993-2023

Altair<sup>®</sup> Inspire<sup>TM</sup> Studio <sup>©</sup>1993-2023

Altair<sup>®</sup> Material Data Center<sup>TM</sup> ©2019-2023

Altair<sup>®</sup> MotionSolve<sup>® ©</sup>2002-2023

Altair® MotionView® ©1993-2023

Altair<sup>®</sup> Multiscale Designer<sup>® ©</sup>2011-2023

Altair® nanoFluidX® ©2013-2023

Altair<sup>®</sup> OptiStruct<sup>® ©</sup>1996-2023

Altair® PollEx<sup>TM</sup> ©2003-2023

Altair® PSIM<sup>TM</sup> © 2022-2023

Altair® Pulse<sup>TM</sup> ©2020-2023

Altair<sup>®</sup> Radioss<sup>® ©</sup>1986-2023

Altair® romAI<sup>TM</sup> © 2022-2023

**Altair**<sup>®</sup> **S-FRAME**<sup>®</sup> © 1995-2023

Altair® S-STEEL<sup>TM</sup> © 1995-2023

**Altair<sup>®</sup> S-PAD<sup>™</sup>** © 1995-2023

Altair<sup>®</sup> S-CONCRETE<sup>™</sup> © 1995-2023

Altair® S-LINE<sup>TM</sup> © 1995-2023

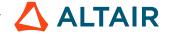

Altair<sup>®</sup> S-TIMBER<sup>™</sup> © 1995-2023

Altair® S-FOUNDATION<sup>TM</sup> © 1995-2023

Altair® S-CALC<sup>TM</sup> © 1995-2023

Altair<sup>®</sup> S-VIEW<sup>TM</sup> © 1995-2023

Altair<sup>®</sup> Structural Office<sup>™</sup> © 2022-2023

Altair® SEAM® © 1985-2023

Altair<sup>®</sup> SimLab<sup>®</sup> ©2004-2023

Altair<sup>®</sup> SimLab<sup>®</sup> ST <sup>©</sup> 2019-2023

Altair SimSolid® ©2015-2023

Altair<sup>®</sup> ultraFluidX<sup>®</sup> ©2010-2023

Altair<sup>®</sup> Virtual Wind Tunnel<sup>™</sup> ©2012-2023

Altair<sup>®</sup> WinProp<sup>TM</sup> ©2000-2023

Altair® WRAP<sup>TM</sup> ©1998-2023

Altair<sup>®</sup> GateVision PRO<sup>™</sup> ©2002-2023

Altair® RTLvision PRO<sup>TM</sup> ©2002-2023

Altair® SpiceVision PRO<sup>TM</sup> ©2002-2023

Altair<sup>®</sup> StarVision PRO™ ©2002-2023

Altair<sup>®</sup> EEvision<sup>TM</sup> ©2018-2023

**Altair Packaged Solution Offerings (PSOs)** 

Altair® Automated Reporting Director<sup>TM</sup> ©2008-2022

Altair® e-Motor Director<sup>TM</sup> ©2019-2023

Altair® Geomechanics Director<sup>TM</sup> ©2011-2022

Altair<sup>®</sup> Impact Simulation Director<sup>™</sup> ©2010-2022

Altair<sup>®</sup> Model Mesher Director<sup>™</sup> ©2010-2023

Altair® NVH Director<sup>TM</sup> ©2010-2023

Altair<sup>®</sup> NVH Full Vehicle<sup>™ ©</sup> 2022-2023

Altair<sup>®</sup> NVH Standard<sup>™</sup> © 2022-2023

Altair<sup>®</sup> Squeak and Rattle Director<sup>™</sup> ©2012-2023

Altair<sup>®</sup> Virtual Gauge Director<sup>™</sup> ©2012-2023

**Altair® Weld Certification Director** TM © 2014-2023

Altair<sup>®</sup> Multi-Disciplinary Optimization Director<sup>™</sup> ©2012-2023

**Altair HPC & Cloud Products** 

Altair<sup>®</sup> PBS Professional<sup>® ©</sup>1994-2023

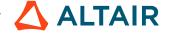

Altair® PBS Works<sup>TM</sup> © 2022-2023

Altair® Control<sup>TM</sup> ©2008-2023

Altair® Access<sup>TM</sup> ©2008-2023

Altair® Accelerator<sup>TM</sup> ©1995-2023

Altair® Accelerator™ Plus ©1995-2023

Altair® FlowTracer<sup>TM</sup> ©1995-2023

Altair® Allocator<sup>TM</sup> ©1995-2023

Altair® Monitor<sup>TM</sup> ©1995-2023

Altair<sup>®</sup> Hero<sup>™ ©</sup>1995-2023

Altair® Software Asset Optimization (SAO) ©2007-2023

Altair Mistral<sup>TM</sup> ©2022-2023

Altair<sup>®</sup> Grid Engine<sup>® ©</sup>2001, 2011-2023

Altair® DesignAI<sup>TM</sup> ©2022-2023

Altair Breeze<sup>TM</sup> ©2022-2023

Altair<sup>®</sup> NavOps<sup>® ©</sup> 2022-2023

Altair® Unlimited<sup>TM</sup> © 2022-2023

#### **Altair Data Analytics Products**

Altair Analytics Workbench™ © 2002-2023

Altair<sup>®</sup> Knowledge Studio<sup>® ©</sup> 1994-2023

Altair<sup>®</sup> Knowledge Studio<sup>®</sup> for Apache Spark <sup>©</sup> 1994-2023

Altair<sup>®</sup> Knowledge Seeker<sup>TM</sup> © 1994-2023

Altair® Knowledge Hub<sup>TM</sup> © 2017-2023

Altair<sup>®</sup> Monarch<sup>® ©</sup> 1996-2023

Altair® Panopticon<sup>TM</sup> © 2004-2023

Altair® SmartWorks<sup>TM</sup> © 2021-2023

Altair SLC<sup>TM</sup> ©2002-2023

Altair SmartWorks Hub<sup>TM</sup> ©2002-2023

Altair® RapidMiner® © 2001-2023

Altair One<sup>TM</sup> ©1994-2023

#### **Third Party Software Licenses**

AcuConsole contains material licensed from Intelligent Light (www.ilight.com) and used by permission.

For a complete list of Altair Accelerator Third Party Software Licenses, please click here.

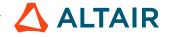

# **Technical Support**

Altair provides comprehensive software support via web FAQs, tutorials, training classes, telephone and e-mail.

#### **Altair One Customer Portal**

Altair One (https://altairone.com/) is Altair's customer portal giving you access to product downloads, Knowledge Base and customer support. We strongly recommend that all users create an Altair One account and use it as their primary means of requesting technical support.

Once your customer portal account is set up, you can directly get to your support page via this link: www.altair.com/customer-support/.

#### **Altair Training Classes**

Altair training courses provide a hands-on introduction to our products, focusing on overall functionality. Courses are conducted at our main and regional offices or at your facility. If you are interested in training at your facility, please contact your account manager for more details. If you do not know who your account manager is, e-mail your local support office and your account manager will contact you

#### **Telephone and E-mail**

If you are unable to contact Altair support via the customer portal, you may reach out to the technical support desk via phone or e-mail. You can use the following table as a reference to locate the support office for your region.

When contacting Altair support, please specify the product and version number you are using along with a detailed description of the problem. It is beneficial for the support engineer to know what type of workstation, operating system, RAM, and graphics board you have, so please include that in your communication.

| Location  | Telephone                                        | E-mail                       |
|-----------|--------------------------------------------------|------------------------------|
| Australia | +61 3 9866 5557<br>+61 4 1486 0829               | anz-pbssupport@altair.com    |
| China     | +86 21 6117 1666                                 | pbs@altair.com.cn            |
| France    | +33 (0)1 4133 0992                               | pbssupport@europe.altair.com |
| Germany   | +49 (0)7031 6208 22                              | pbssupport@europe.altair.com |
| India     | +91 80 66 29 4500<br>+1 800 208 9234 (Toll Free) | pbs-support@india.altair.com |
| Italy     | +39 800 905595                                   | pbssupport@europe.altair.com |
| Japan     | +81 3 6225 5821                                  | pbs@altairjp.co.jp           |
| Korea     | +82 70 4050 9200                                 | support@altair.co.kr         |

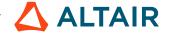

| Location       | Telephone                                        | E-mail                       |
|----------------|--------------------------------------------------|------------------------------|
| Malaysia       | +91 80 66 29 4500<br>+1 800 208 9234 (Toll Free) | pbs-support@india.altair.com |
| North America  | +1 248 614 2425                                  | pbssupport@altair.com        |
| Russia         | +49 7031 6208 22                                 | pbssupport@europe.altair.com |
| Scandinavia    | +46 (0) 46 460 2828                              | pbssupport@europe.altair.com |
| Singapore      | +91 80 66 29 4500<br>+1 800 208 9234 (Toll Free) | pbs-support@india.altair.com |
| South Africa   | +27 21 831 1500                                  | pbssupport@europe.altair.com |
| South America  | +55 11 3884 0414                                 | br_support@altair.com        |
| United Kingdom | +44 (0)1926 468 600                              | pbssupport@europe.altair.com |

See www.altair.com for complete information on Altair, our team and our products.

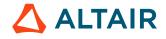

# **Index**

#### **Special Characters**

```
.cshrc 7
.profile 7
A
Accelerator Administrator Tutorials 31
access to help 5
add additional environment directories 53
add workstation/offhours vovtaskers 47
advanced commands 58
advanced policy configuration 40
В
bin/bash 7
bin/csh 7
bin/tcsh 7
browser-based setup 37
\mathbf{C}
compose good enviornment scripts 54
configuration examples 42, 54
configure an environment 51
configure and manage Monitor-basic 60
configure default resources 40
configure FairShare 38
configure policy.tcl for FairShare 38
configure resources 42
configure security 44
configure taskers 46
customize actions needed to enable access to Altair Accelerator products on Windows 11
D
define a logical HOME directory name 56
\mathbf{E}
enable Altair Accelerator for non-interactive shells 8
enable CLI access on UNIX 7
enable CLI access on Windows 10
enable the command prompt to communicate with a running product server 12
enable the shell to communicate with a running product server 9
enforce job resource rules 40
```

```
F
find and view example environment scripts 51
find and view resources.tcl file 42
find the server working directory 32
find the URL 37
\mathbf{G}
get detailed information about a job 24
get summary information 15
Η
help, Accelerator 5
I
invoke the GUI 27
\mathbf{J}
job control 21
jobs, show current information 27
\mathbf{L}
locate server configuration directory to find policy.tcl 38
locate the security configuration file: security.tcl 44
logical names (equivalences 56
M
method 1: use windows explorer to set command line environment 10
method 2: using Windows command prompt to set command line environment 10
metrics, scheduler 27
Monitor Basic setup 59
monitoring jobs, taskers and resources 25
N
nc_gui 27
\mathbf{0}
online help 5
overlapping queues 62
P
PDF, access 5
```

### R

```
rerun jobs 23
resource management 59
resource monitor 43
resource throttling 61
restart the Accelerator queue 36
run basic jobs 13
run jobs with various options 18
\mathbf{S}
save the new configuration 38
scheduler metrics 27
security configuration examples 44
server configuration parameters 39
setup using the web page 37
specify name of logfile: -l <logfile> 20
start a queue 32
start a test queue 32
start a vovtasker from the command line 48
start Accelerator 35
start newly defined vovtaskers 47
start/stop Accelerator 35
start/stop vovtaskers 48
stop Accelerator 36
submit multiple jobs at once 18
T
test the new FairShare configuration 39
troubleshooting 30
troubleshooting the UNIX setup 9
U
upgrade Accelerator 62
use a specific queue 34
use Accelerator help 5
use environments: -e <env> 18
use of resources: -r <res1 res2 ...> 19
use the web browser 29
\mathbf{V}
verify access to Altair Accelerator products 7
verify context is working 11
view Accelerator status 35
VOV_STDOUT_SPEC 5
```

```
vovbrowser 5
vovbuild 5
vovconsole 27
vovdoc 5, 5
vovid 5
vovserver 5
vovtasker configuration 46
vtk_flexlm_monitor procedures 61
```

wait for jobs 19